# Инструкция по использованию личного кабинета

2018 г.

### **Оглавление**

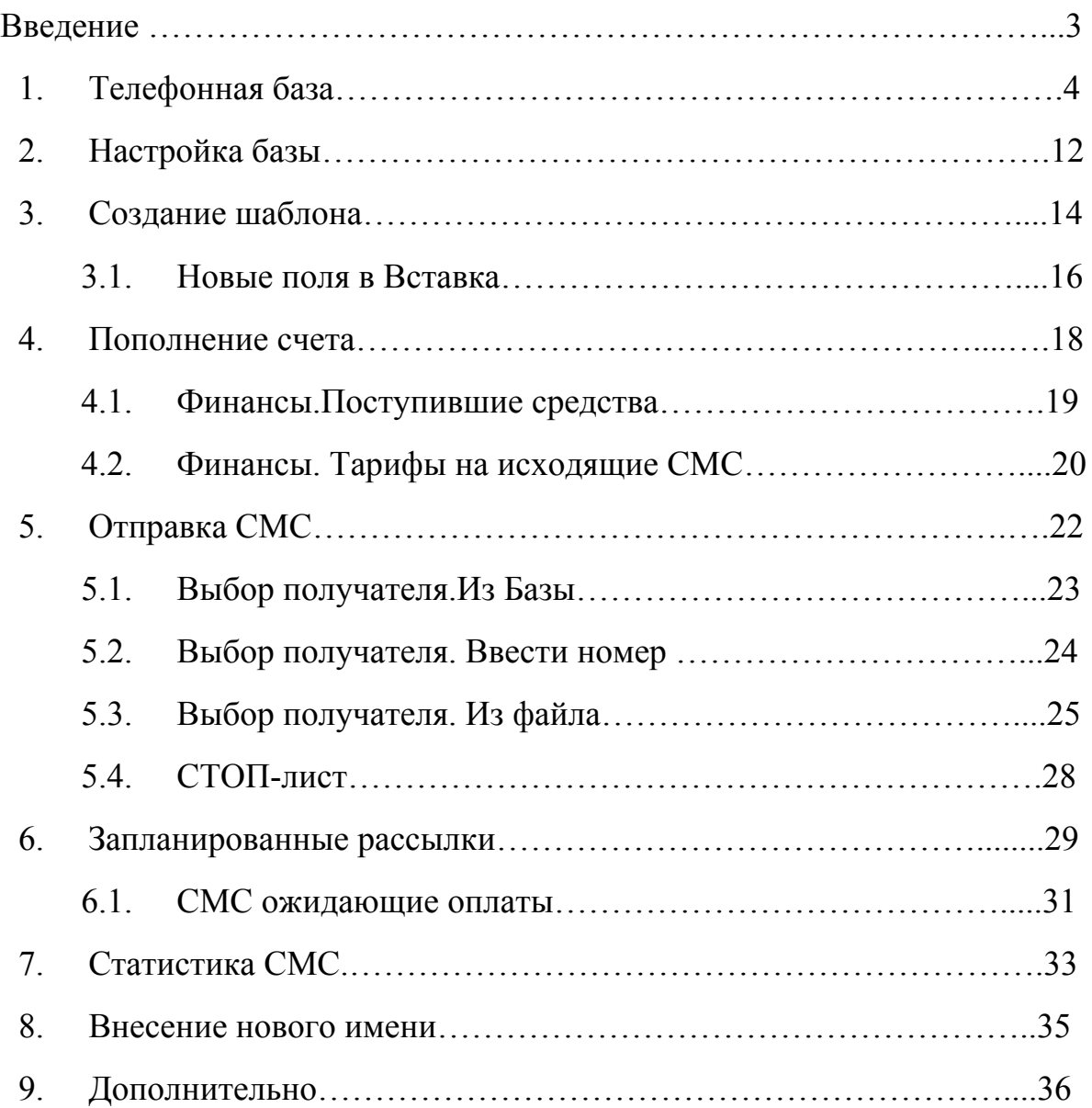

### **Введение**

Личный кабинет — это ваше индивидуальное рабочее пространство на нашем сайте.

Преимущества Личного кабинета:

- Быстрая отправка СМС сообщений;
- Создание шаблонов;
- Просмотр статистики СМС;
- Возможность создания отчета;
- Быстро и удобно пополнить счет;
- Заведение базы клиентов для быстрой рассылки и т.д.

Общий вид личного кабинета рисунок 1.

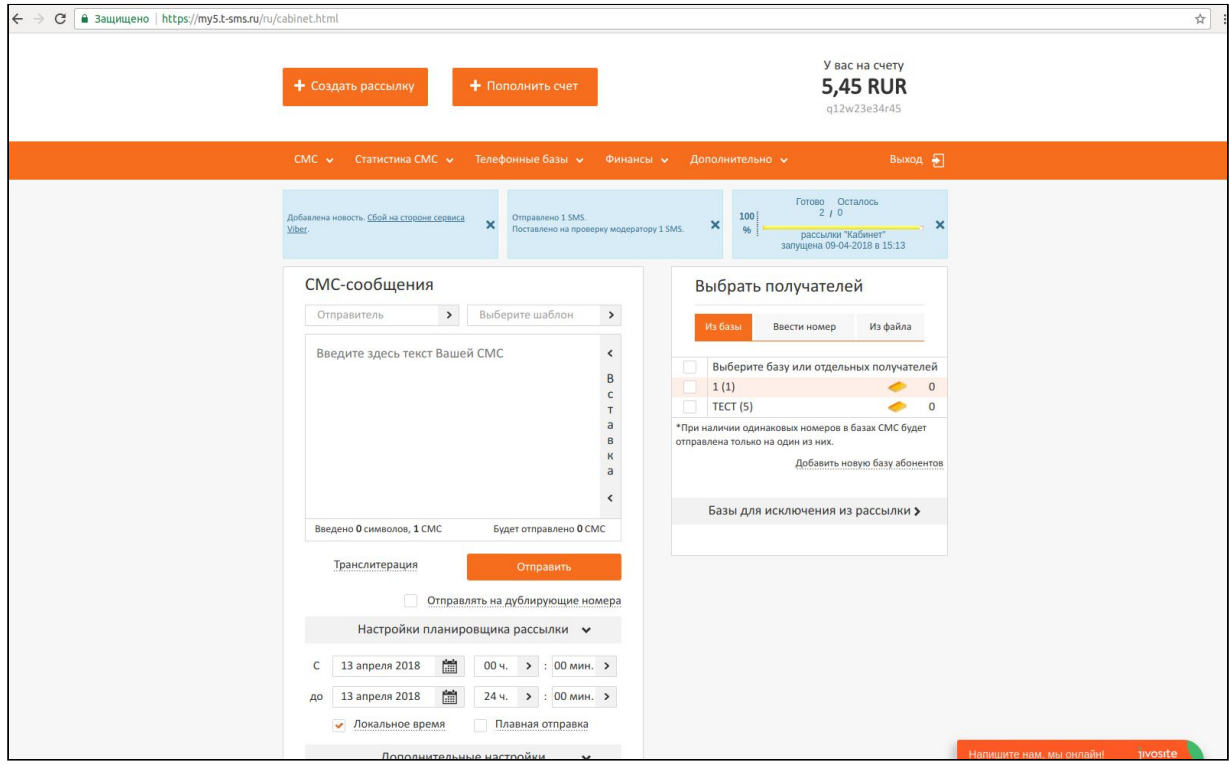

Рисунок 1 - Личный кабинет

## **1.Телефонная база**

Для отправки сообщений необходимо создать телефонную базу.

Для создания телефонной базы нажимаем **Телефонная база,** в открывшемся окне выбираем **Все базы** (**Телефонная база - Все базы**). Рисунок 2

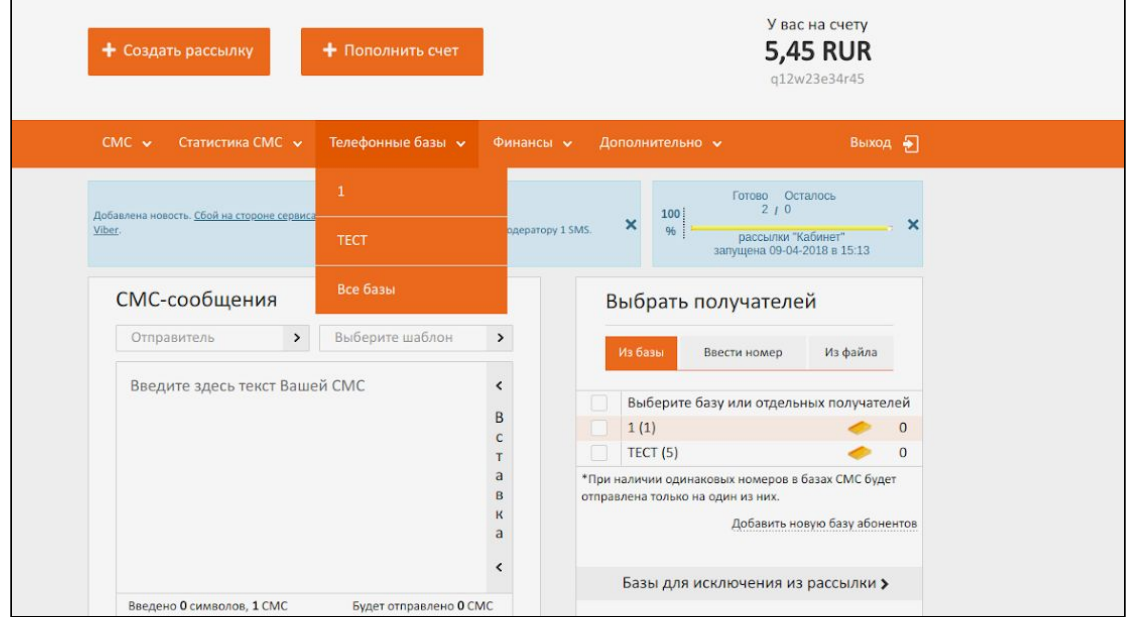

Рисунок 2 - Телефонные базы

Откроется окно **Управление базами**получателей сообщений, рисунок 3.

|                         | Скопировать базу абонентов                                      |                             |                |  |
|-------------------------|-----------------------------------------------------------------|-----------------------------|----------------|--|
| $\mathbf{1}$            | $\overline{ }$<br>1                                             | $\mathcal{P}$               | Копировать     |  |
|                         | Создать базу<br>Глобальный СТОП-лист.<br>Добавить номера в базы | Очистка баз                 | Поиск по базам |  |
|                         | Название (количество номеров в базе)                            | Поздравлять с днем рождения | Действие       |  |
|                         |                                                                 |                             |                |  |
| <b>No базы</b><br>13337 | 1(1)                                                            | не поздравлять              | 里<br>a T       |  |

Рисунок 3 - Управление базами получателей сообщений

Для создания базы нажимаем **Создать базу,** откроется окно **Добавить новую базу абонентов**. Вводим название, например *Новая база,* нажимаем **Сохранить**. (Рисунок 4)

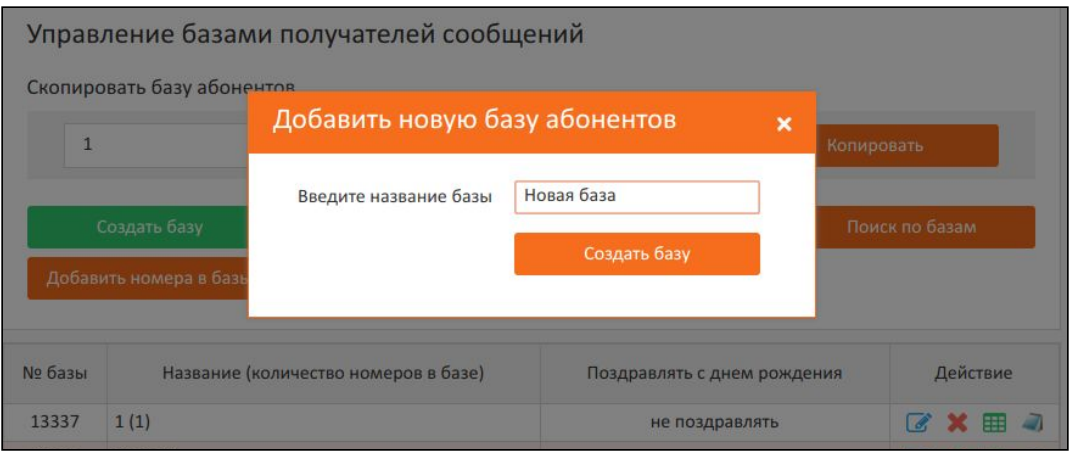

Рисунок 4 - Добавить новую базу абонентов

После сохранения откроется окно **Список абонентов базы "Новая база"**, рисунок 5.

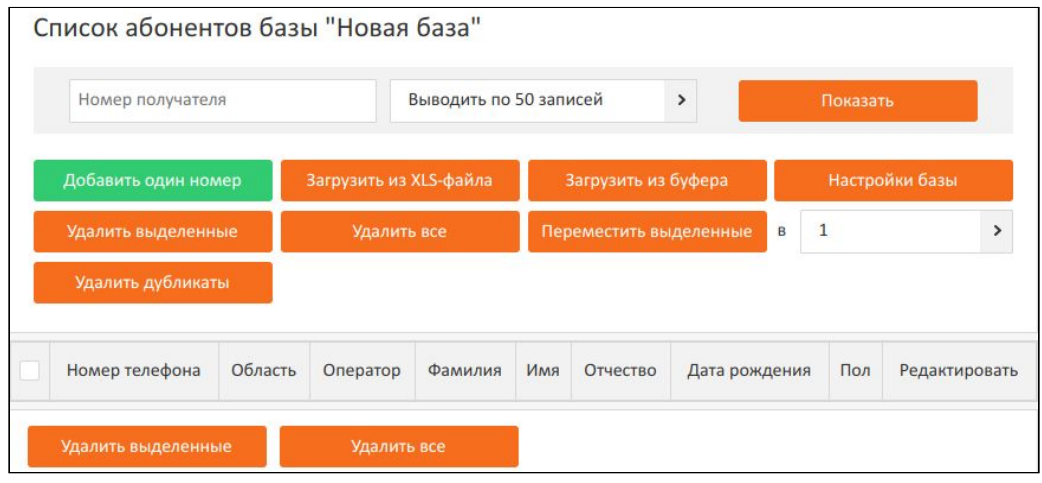

Рисунок 5 - Список абонентов базы "Новая база"

Добавлять абонентов в базу можно несколькими способами:

1. Добавить один номер.

Чтобы добавить один номер в базу нажимаем **Добавить один номер**. Появится окно **Добавление нового абонента в базу**. Заполняем поля, нажимаем **Добавить**. Пример на рисунке 6.

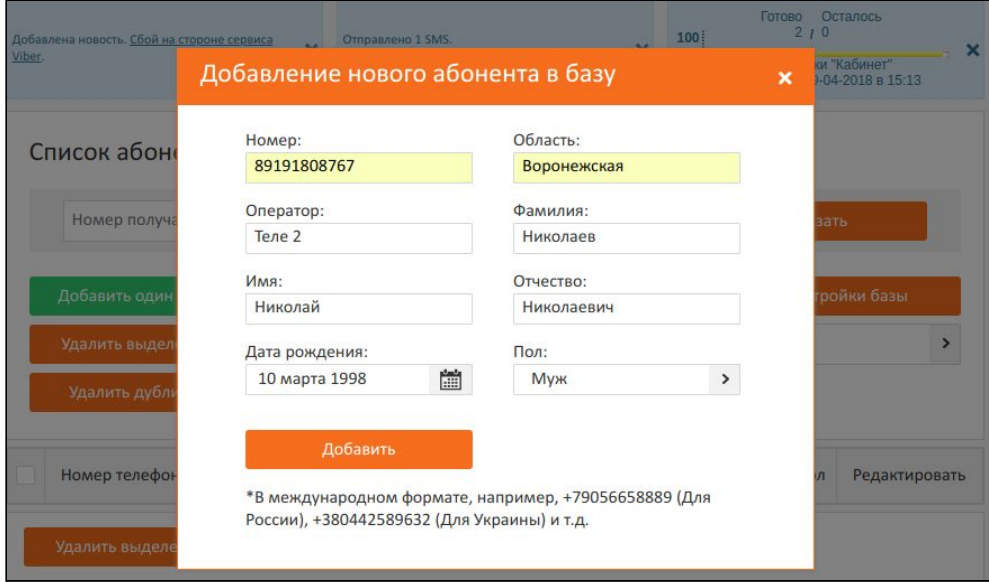

Рисунок 6 - Добавление нового абонента в базу

2. Загрузить базу из XLS-файла:

2.1. Для загрузки базы номеров из XLS-файла необходимо заранее создать этот файл. Поля в файле XLS должны совпадать с полями в личном кабинете. Например, в Личном кабинете в первом столбце пишется номер телефона и в XLS-файле в первом столбце должен быть написан номер телефона. Рисунок 7.

|                | ● Вез имени 1 - LibreOffice Calc                                                                                                    |                               |         |          |         |            |              |     |  |  |  |
|----------------|----------------------------------------------------------------------------------------------------|-------------------------------|---------|----------|---------|------------|--------------|-----|--|--|--|
|                |                                                                                                    |                               |         |          |         |            |              | 陣   |  |  |  |
| A <sub>4</sub> | $\bullet$ <b>B</b> $I$ <b>U</b> $\underline{\mathbf{h}}$ $\bullet$ $\underline{\mathbf{m}}$ $\bullet$ $\underline{\mathbf{r}}$ $\equiv$ $\underline{\mathbf{r}}$ $\underline{\mathbf{m}}$ $\underline{\mathbf{r}}$<br>10<br><b>Liberation Sans</b><br>v<br>$f_{x} \sum$ =<br>$\overline{\mathbf{v}}$ |                               |         |          |         |            |              |     |  |  |  |
|                | A                                                                                                    | B                             |         | D        | E       | F          | G            | Н   |  |  |  |
| 1              |                                                                                                    | 89191808767 Воронежская Теле2 |         | Иванов   | Иван    | Иванович   |              | МУЖ |  |  |  |
| $\overline{2}$ | 79205021323 Липецкая                                                                                                    |                               | Мегафон |          | Николай | Николаевич | 23.06.87 муж |     |  |  |  |
| 3              | 89064562134 Московская                                                                                                    |                               |         | Степанов |         |            |              |     |  |  |  |
| 4              |                                                                                                    |                               |         |          |         |            |              |     |  |  |  |
| 5              |                                                                                                    |                               |         |          |         |            |              |     |  |  |  |
| 6              |                                                                                                    |                               |         |          |         |            |              |     |  |  |  |

Рисунок 7 - Создание базы номеров в XLS-файл

**Примечание:** Номера необходимо прописывать сплошным текстом. Не важно с какой цифры начинается номер (8 или +7). Не обязательно заполнять все поля.

2.2. Нажимаем **Загрузить из XLS-файла,** появится окно **Загрузка абонентов из XLS, XLSX, CSV, TXT-файла**. Рисунок 8.

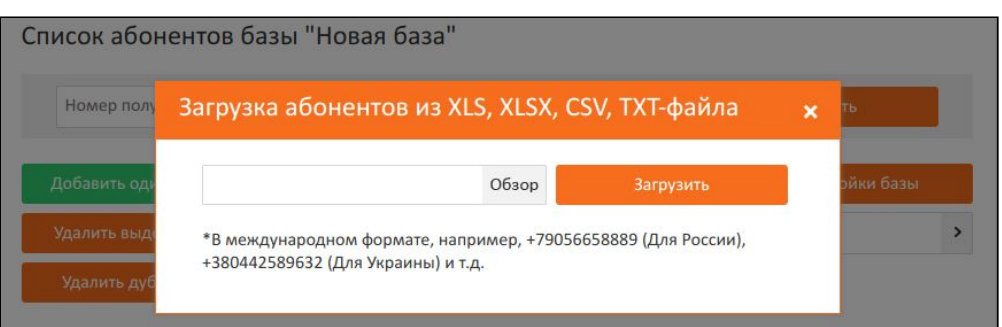

Рисунок 8 - Загрузка абонентов из XLS, XLSX, CSV, TXT-файла

Нажимаем **Обзор,** откроется окно, в нем необходимо выбрать заранее созданный файл. Рисунок 9. Нажимаем **Открыть**. Рисунок 10. Нажимаем **Загрузить.**

| $\left( \infty\right)$ (iii)<br>Открытие файла |                                                                                                    |                    |         |
|------------------------------------------------|----------------------------------------------------------------------------------------------------|--------------------|---------|
| ⊙<br>Недавние                                  | <b>Шана Превеста При тема в тема в тема в тема в тема в тема в тема в тема в тема в тема в тема в тема в тема в тема</b> |                    |         |
| • Домашняя папка                               | Имя                                                                                                    | Размер             | Изменён |
| <b>В Рабочий стол</b>                          | <b>M</b> Без имени 1.xlsx                                                                                                | $5,1$ K $5$        | 11:51   |
| ∙ Видео                                        | $\Box$ dump2.cap                                                                                                    | 1,0 M <sub>D</sub> | 26 фев. |
|                                                | dump.cap                                                                                                    | 1,6MB              | 22 фев. |
| Документы                                      | Безымянная папка                                                                                                    |                    | 11:57   |

Рисунок 9 - Созданный XLS-файл

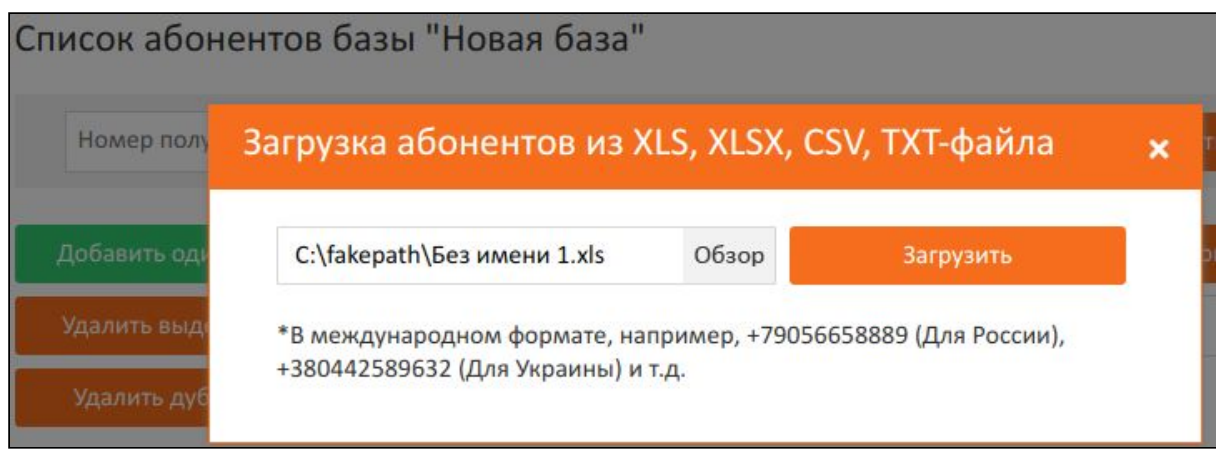

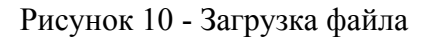

После загрузки файла необходимо посмотреть все ли верно загрузилась и  $\rightarrow$ отключить не нужные поля/ листы. Для этого необходимо Нажать на с полем которое необходимо отключить, в списке выбрать **Не загружать.** Рисунок 11. Нажать **Загрузить.** Рисунок 12.

| N <sub>2</sub> | Номер те >  | Область >   | Oneparor >                                                 | Фамилия > | Имя     | $\rightarrow$ | Отчество > | Дата рож >          |            | Пол | $\,$ |
|----------------|-------------|-------------|------------------------------------------------------------|-----------|---------|---------------|------------|---------------------|------------|-----|------|
| $\mathbf{1}$   | 89191808767 | Воронежская | Теле2                                                      | Иванов    | Иван    |               | Иванович   | Не загружать        |            | муж |      |
| $\overline{2}$ | 79205021323 | Липецкая    | Мегафон                                                    |           | Николай |               | Николаевич | Номер               | 1/19871987 | муж |      |
| 3              | 89064562134 | Московская  |                                                            | Степанов  |         |               |            | телефона            |            |     |      |
|                | Загрузить   |             | *Для Вашего удобства показаны только первые шесть записей. |           |         |               |            | Область<br>Оператор |            |     |      |
|                |             |             |                                                            |           |         |               |            |                     |            |     |      |
|                |             |             |                                                            |           |         |               |            | Фамилия             |            |     |      |
|                |             |             |                                                            |           |         |               |            | Имя                 |            |     |      |
|                |             |             |                                                            |           |         |               |            | Отчество            |            |     |      |
|                |             |             |                                                            |           |         |               |            |                     |            |     |      |
|                |             |             |                                                            |           |         |               |            | Дата<br>рождения    |            |     |      |

Рисунок 11 - Редактирование загруженного списка

| Номер получателя    |            |                        | Выводить по 50 записей |         | >                      |                  | Показать     |                          |
|---------------------|------------|------------------------|------------------------|---------|------------------------|------------------|--------------|--------------------------|
| Добавить один номер |            | Загрузить из XLS-файла |                        |         | Загрузить из буфера    |                  |              | Настройки базы           |
| Удалить выделенные  |            | Удалить все            |                        |         | Переместить выделенные | B                | $\mathbf{1}$ | ⋗                        |
|                     |            |                        |                        |         |                        |                  |              |                          |
| Удалить дубликаты   |            |                        |                        |         |                        |                  |              |                          |
| Номер<br>телефона   | Область    | Оператор               | Фамилия                | Имя     | Отчество               | Дата<br>рождения | Пол          | Редактировать            |
| +79205021323        | Липецкая   | Мегафон                |                        | Николай | Николаевич             | 00.00.0000       | мужской      | Ø                        |
| +79064562134        | Московская | <b>BeeLine</b>         | Степанов               |         |                        | 00.00.0000       |              | $\overline{\mathscr{A}}$ |

Рисунок 12 - База номеров загружена

2.3. Для загрузки из буфера необходимо нажать на **Загрузка из буфера**, появится новое окно **Загрузка номера из буфера обмена**. Вводим номера телефонов, пример на рисунке 13. Нажимаем **Загрузить**.

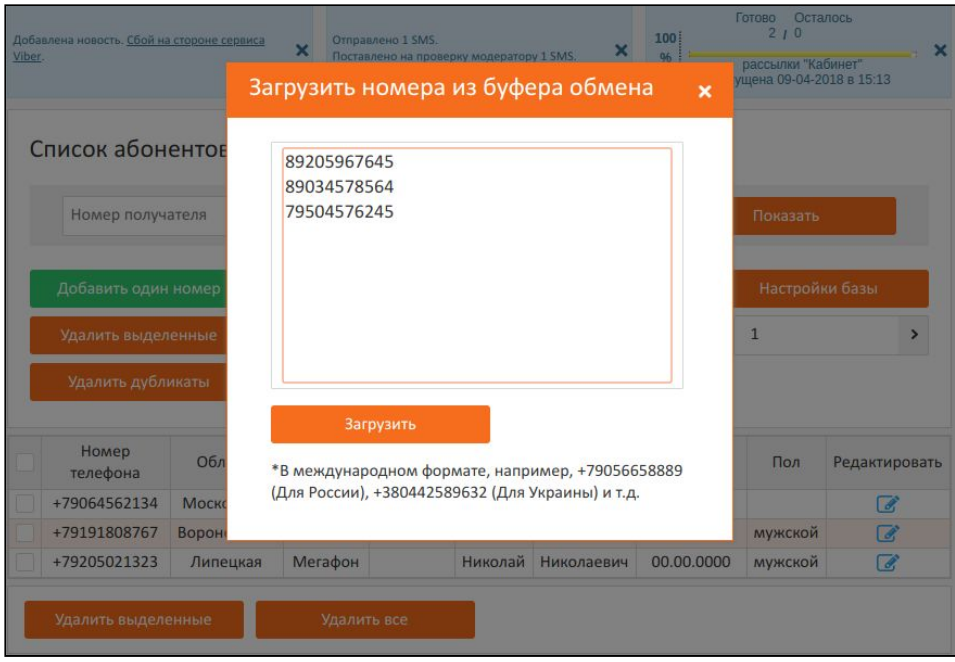

Рисунок 13 - Загрузка номеров из буфера обмена

Появится новое окно. Проверяем и нажимаем **Загрузить.** Рисунок 14

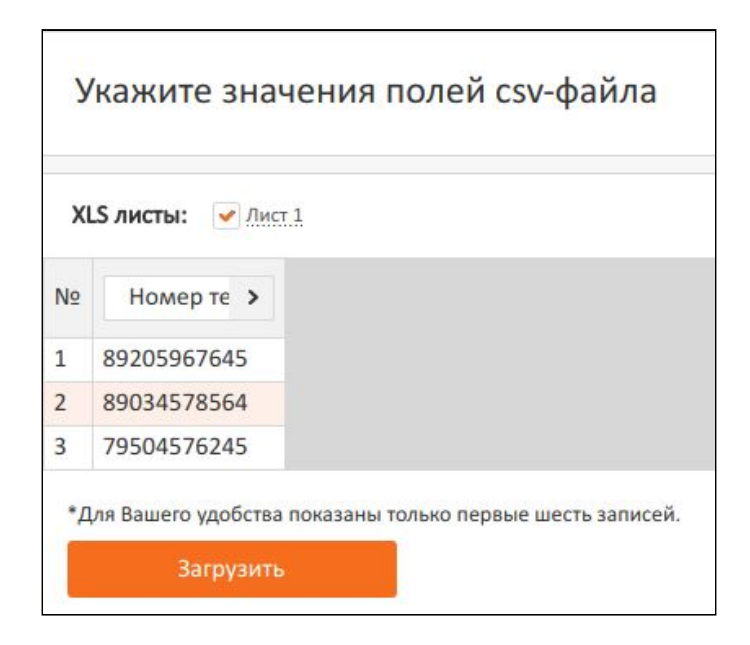

Рисунок 14 - Загрузка номеров

Номера загрузятся в базу. Автоматически определяется Область и Оператор. Рисунок 15. При необходимости нажимаем Редактировать ( ) и вносим данные. (более подробно редактирование описано в разделе Настройка базы )

| Номер получателя    |                         |                        | Выводить по 50 записей |         | $\rightarrow$          |                  | Показать       |                          |
|---------------------|-------------------------|------------------------|------------------------|---------|------------------------|------------------|----------------|--------------------------|
| Добавить один номер |                         | Загрузить из XLS-файла |                        |         | Загрузить из буфера    |                  | Настройки базы |                          |
| Удалить выделенные  |                         | Удалить все            |                        |         | Переместить выделенные | B                | $\mathbf{1}$   | ゝ                        |
| Удалить дубликаты   |                         |                        |                        |         |                        |                  |                |                          |
| Номер<br>телефона   | Область                 | Оператор               | Фамилия                | Имя     | Отчество               | Дата<br>рождения | Пол            | Редактировать            |
| +79191808767        | Воронежская             | Теле 2                 | Николаев               | Николай | Николаевич             | 10.03.1998       | мужской        | Ø.                       |
| +79205967645        | Белгородская<br>область | Мегафон                |                        |         |                        | 00.00.0000       |                | $\mathbb{Z}$             |
| +79034578564        | Краснодарский<br>край   | <b>Beeline</b>         |                        |         |                        | 00.00.0000       |                | $\mathcal{A}$            |
| +79504576245        | Пермский край           | Tele <sub>2</sub>      |                        |         |                        | 00.00.0000       |                | $\overline{\mathscr{L}}$ |
|                     | Липецкая                | Мегафон                |                        | Николай | Николаевич             | 00.00.0000       | мужской        | 7                        |
| +79205021323        |                         |                        |                        |         |                        |                  |                |                          |

Рисунок 15 - Загрузка номеров в базу "Новая база"

Необходимо проверить корректно ли загрузились номера, определились оператор и область. Номера, где область и оператор не определись или определились некорректно необходимо удалить. Если таких номеров много можно выгрузить базу. Для этого заходим **Телефонные базы - Все базы.** Откроется окно **Управление базами получателей сообщений.** Рисунок 16. Выбираем базу, которую необходимо выгрузить и нажимаем **. База выгрузится в Excle файл. В ней будут указаны поля Номер** телефона, Область, Оператор и дополнительные. В Exсle файле удаляем некорректные номера и заново загружаем базу.

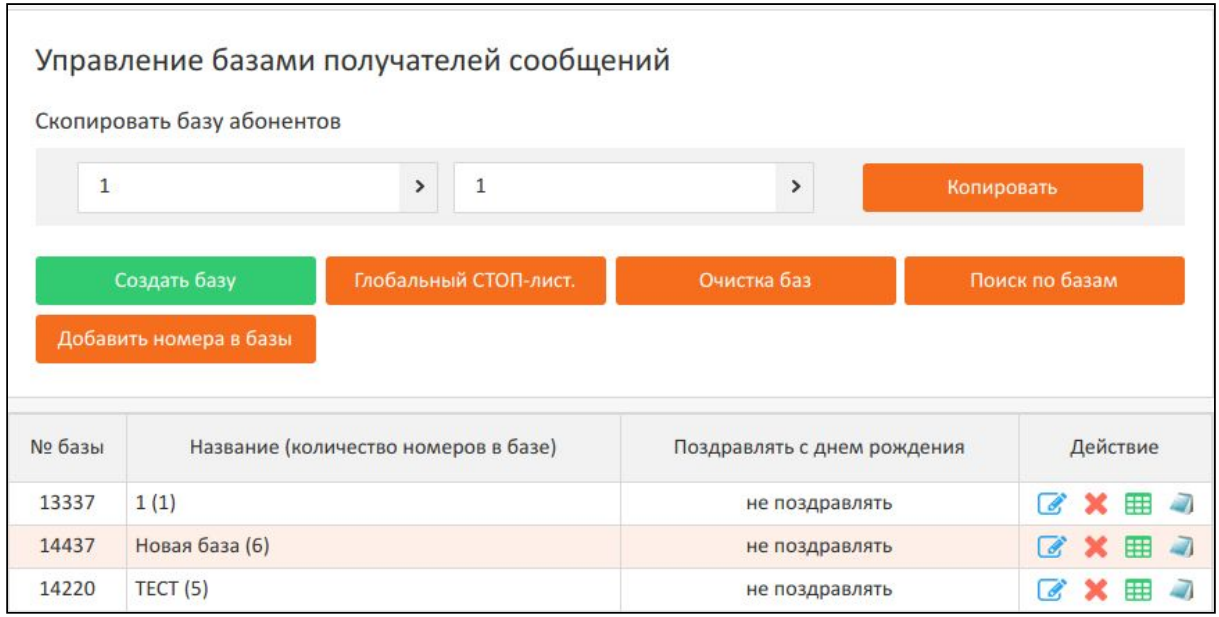

Рисунок 16 - Управление базами получателей сообщений

# **2.Настройка базы**

Для настройки базы необходимо выбрать нужную базу, нажать **Настройки базы.** Появится окно Настройка базы получателей СМС. Рисунок 17. Вносим необходимые изменения, нажимаем **Сохранить базу.**

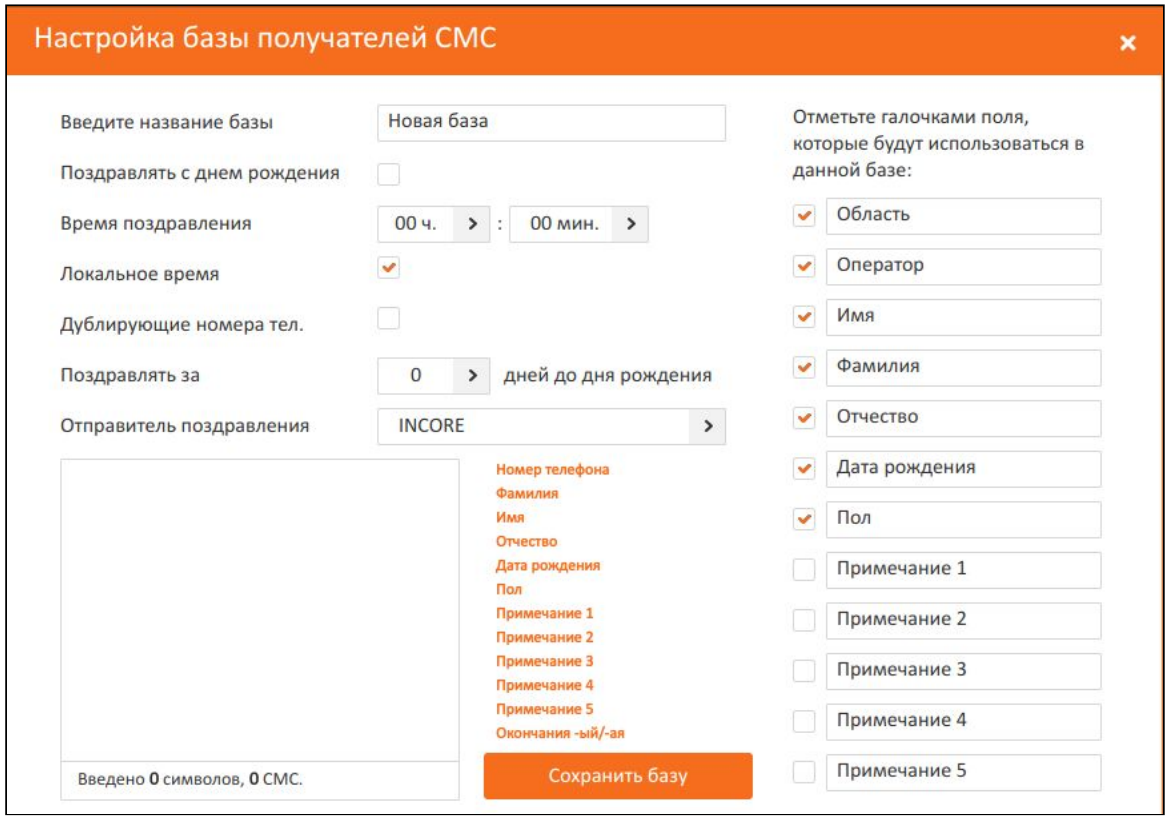

Рисунок 17 - Настройка базы получателей СМС

Также можно редактировать номера телефонов и данные абонента, нажав с правой стороны **В**. Появится новое окно Редактирование абонента. Рисунок 18. Вносим необходимые данные и нажимаем **Сохранить.**

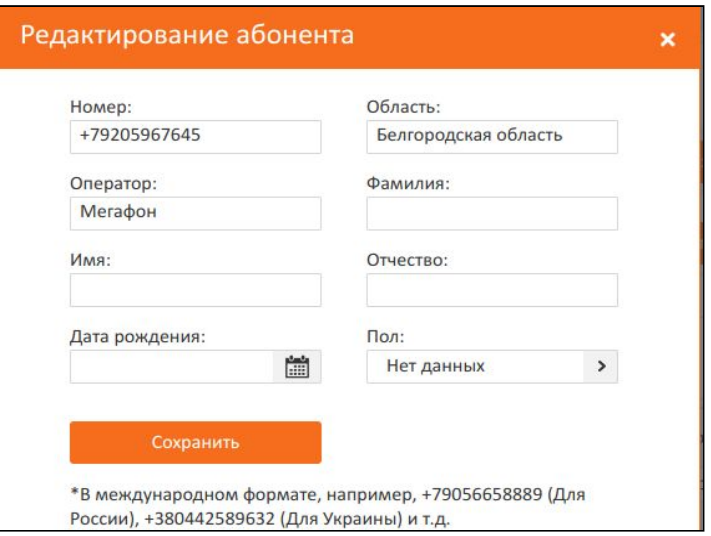

Рисунок 18 - Настройка базы получателей СМС

В личный кабинет дает возможность быстро редактировать базы номеров. Номера можно удалять сразу все (кнопка **Удалить все**) и только выделенные (кнопка **Удалить выделенные**). Выделить номера можно поставив галочку с левой стороны. Также возможно переместить номера из одной базы в другую (кнопка **Переместить выделенное**). Рисунок 19.

**Примечание:** Указывайте точно базу, в которую хотите переместить номера

|                     | Номер получателя |                        | Выводить по 50 записей |         | $\overline{ }$         |                  | Показать       |               |
|---------------------|------------------|------------------------|------------------------|---------|------------------------|------------------|----------------|---------------|
| Добавить один номер |                  | Загрузить из XLS-файла |                        |         | Загрузить из буфера    |                  | Настройки базы |               |
| Удалить выделенные  |                  | Удалить все            |                        |         | Переместить выделенные | B                | $\mathbf{1}$   | $\mathbf{L}$  |
|                     |                  |                        |                        |         |                        |                  |                |               |
| Удалить дубликаты   |                  |                        |                        |         |                        |                  |                |               |
| Номер<br>телефона   | Область          | Оператор               | Фамилия                | Имя     | Отчество               | Дата<br>рождения | Пол            | Редактировать |
| +79064562134        | Московская       | <b>BeeLine</b>         | Степанов               |         |                        | 00.00.0000       |                | a.            |
| +79191808767        | Воронежская      | Теле 2                 | Николаев               | Николай | Николаевич             | 10.03.1998       | мужской        | <b>B</b>      |

Рисунок 19 - Редактирование абонентов базы

# **3.Создание шаблона**

Для создания шаблона СМС сообщений нажимаем **СМС — Шаблоны СМС сообщений**. Пример на рисунке 20.

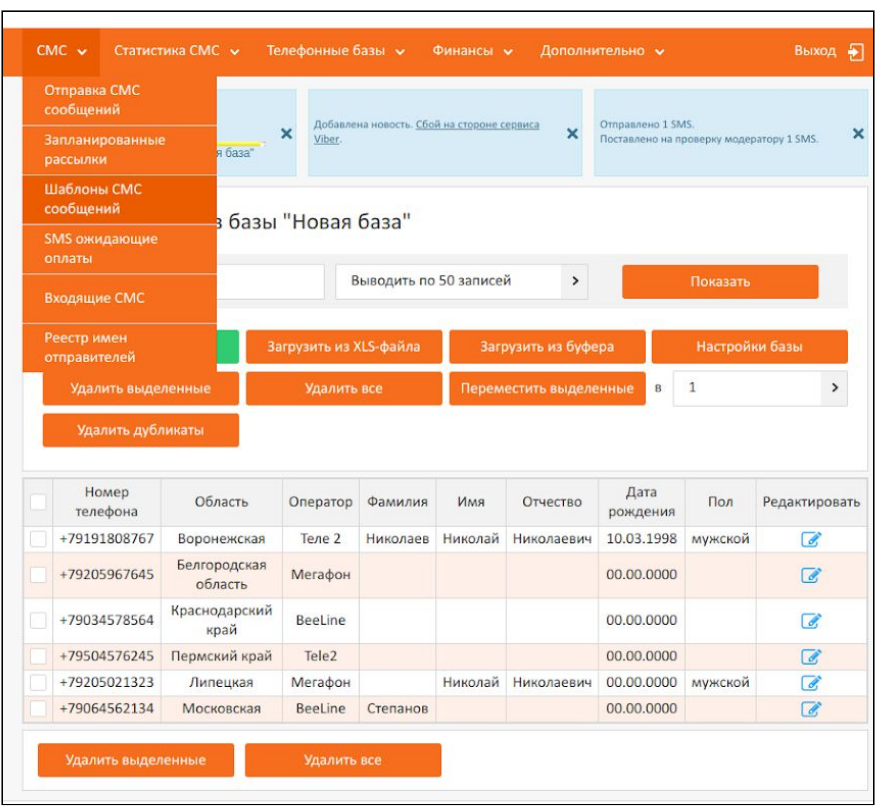

Рисунок 20 - Шаблоны СМС сообщений

Откроется новое окно **Управление СМС шаблонами**. Рисунок 21. Нажимаем **Добавить шаблон**.

 $\overline{\phantom{0}}$ 

| Название шаблона | Содержание шаблона                | Действие        |
|------------------|-----------------------------------|-----------------|
| Новый шаблон     | Текст для рассылки #note1#        | $\mathscr{A}$ X |
| Тестовый шаблон  | Текст шаблона вводится в это окно | $\mathscr{A}$ X |

Рисунок 21 - Управление СМС шаблонами

Откроется окно **Добавление нового шаблона**. Вводим текст шаблона, при необходимости вставляем данные, которые будут показываться абонентам. Например, Создаем новый шаблон "Номер телефона". Вводим текст "Тел. для связи", нажимаем **Вставка**и выбираем **Номер телефона.** Нажимаем **Создать шаблон.** Рисунок 22.

**Примечание:**Номера телефонов будут вставляться автоматически из базы абонентов.

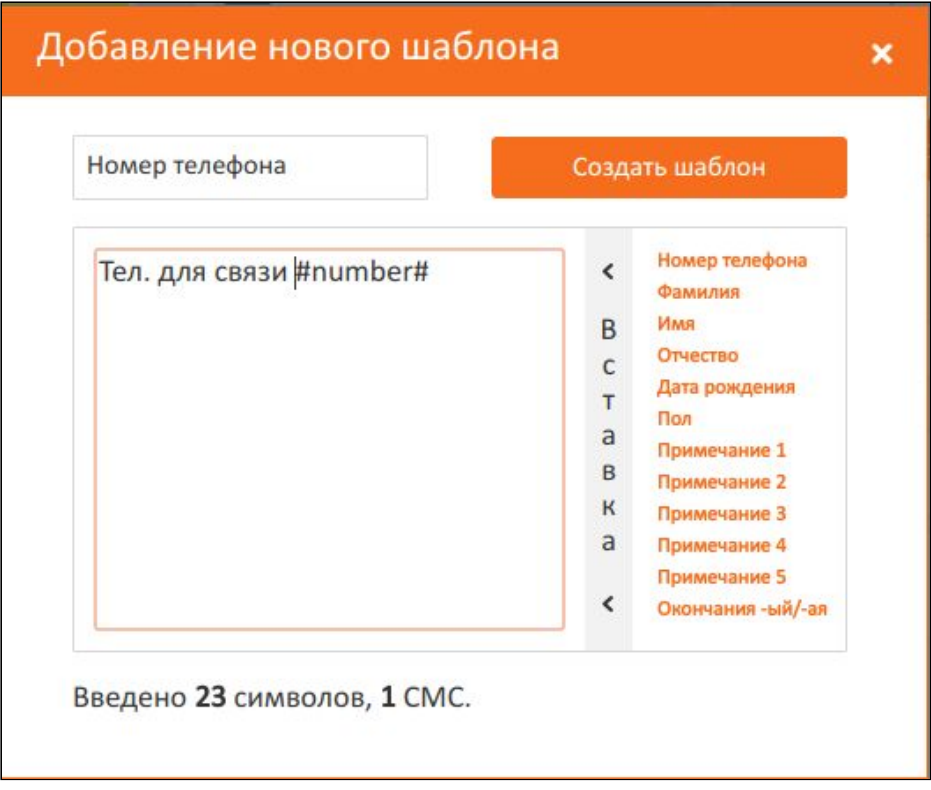

Рисунок 22 - Добавление нового шаблона "Номер телефона"

Для редактирования нажимаем В. Рисунок 23.

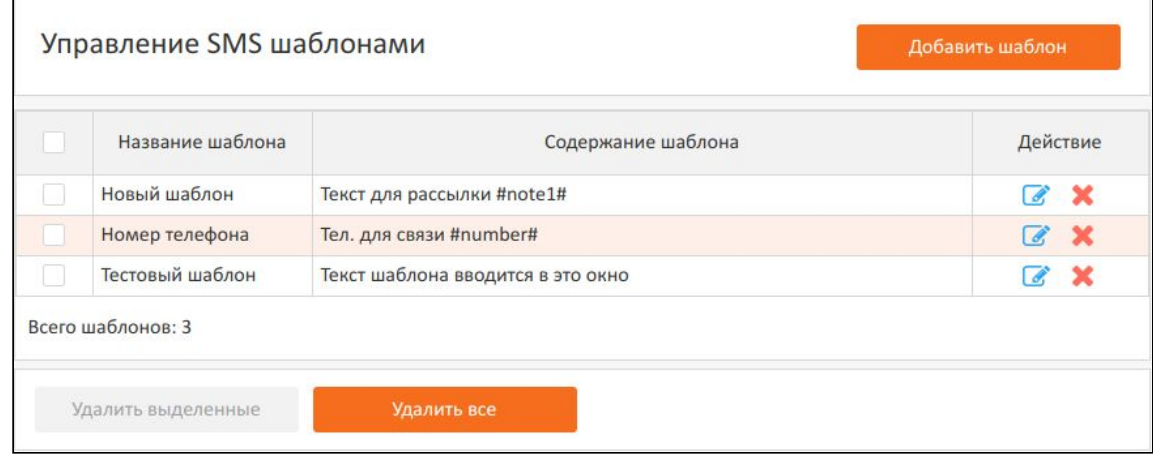

Рисунок 23 - Новый шаблон "Номер телефона". Редактирование

### **3.1.Новые поля в Вставка**

При необходимости вставки в СМС сообщение/шаблон поля, которого нет в стандартных полях Вставка необходимо создать это поле.

Например, необходимо создать шаблон с полем **Номер заказа.** Для этого необходимо **выбрать базу**, для которой необходимо добавить номера заказов. Нажать **Настойка.** Рисунок 24. (На рисунке база "Новая база").

Ставим галочку поля **Примечание 1.** (При необходимости поле можно переименовать). Нажимаем **Сохранить базу.**

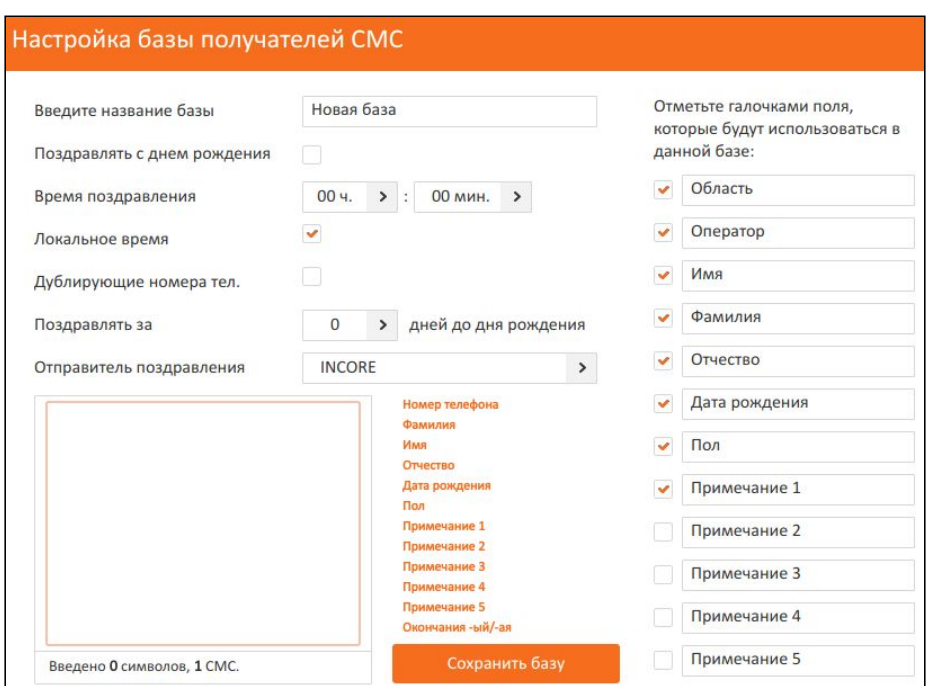

Рисунок 24 - Создание нового поля

Появится новое поле *Примечание 1*.Рисунок 25.

Для ввода данных в это поле необходимо нажать Редактирование и в поле *Примечание 1* ввести номер заказа. Например, вводим номер заказа 1234. Рисунок 26. Нажимаем **Сохранить**. После сохранения, введенный текст, будет виден в поле *Примечание 1*.

И так для каждого номера.

| Номер получателя           |                         |                        | Выводить по 50 записей |         | $\,$                   |                        | Показать     |                |                |
|----------------------------|-------------------------|------------------------|------------------------|---------|------------------------|------------------------|--------------|----------------|----------------|
| Добавить один номер        |                         | Загрузить из XLS-файла |                        |         | Загрузить из буфера    |                        |              | Настройки базы |                |
| Удалить выделенные         |                         | Удалить все            |                        |         | Переместить выделенные | $\mathsf B$            | $\mathbf{1}$ | ⋗              |                |
| Удалить дубликаты<br>Homep | Область                 | Оператор               | Фамилия                | Имя     | Отчество               | Дата                   | Пол          | Примечание     | Редактировать  |
| телефона                   | Воронежская             | Теле 2                 | Николаев               | Николай | Николаевич             | рождения<br>10.03.1998 | мужской      | 1              | 7              |
| +79191808767               |                         |                        |                        |         |                        |                        |              |                |                |
| +79205967645               | Белгородская<br>область | Мегафон                |                        |         |                        | 00.00.0000             |              |                | Ø              |
| +79034578564               | Краснодарский<br>край   | <b>BeeLine</b>         |                        |         |                        | 00.00.0000             |              |                | r.             |
| +79504576245               | Пермский край           | Tele <sub>2</sub>      |                        |         |                        | 00.00.0000             |              |                | $\overline{a}$ |
| +79205021323               | Липецкая                | Мегафон                |                        | Николай | Николаевич             | 00.00.0000             | мужской      |                | 7              |

Рисунок 25 - Поле Примечание 1

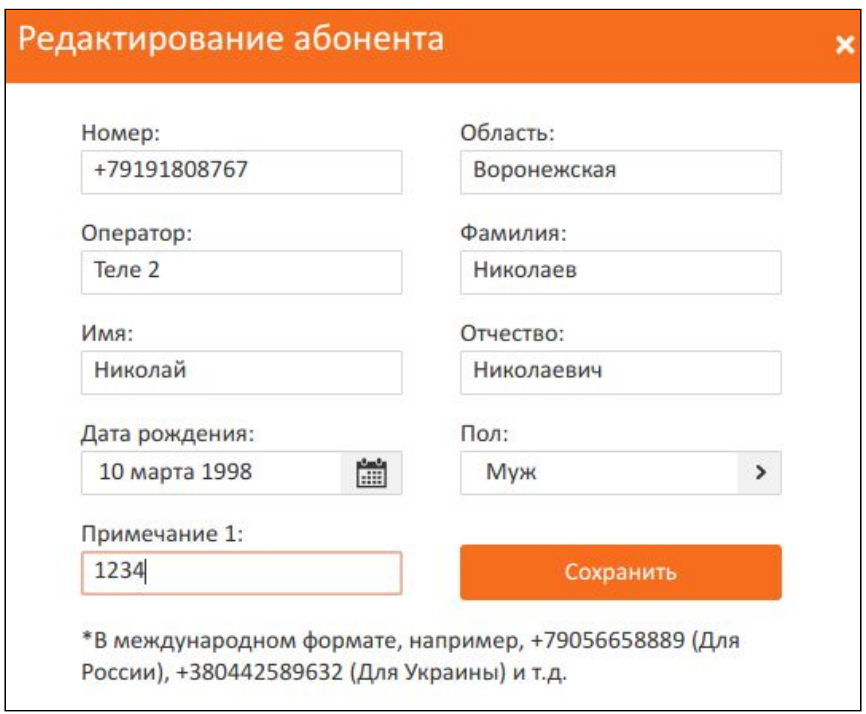

Рисунок 26 - Поле Примечание 1. Номер заказа 1234

Теперь поле *Примечание 1* можно вставлять в СМС-сообщение/шаблон. **Примечание:** Также можно номер заказа вставить при загрузки базы **Загрузить из XLS-файла.** Добавив поле в XLS-файле, после поля *Пол.*

# **4. Пополнение счета**

Для пополнения счета нажимаем на кнопку **+Пополнить счет.** В появившемся окне выбираем **Электронный платеж** и указываем **сумму платежа** или желаемое **количество СМС**. Данные подсчитываются автоматически по прайс-листу. Нажимаем **Пополнить счет.** Рисунок 27.

| + Создать рассылку                                   | + Пополнить счет                                  |                                                                                                    | У вас на счету<br><b>5,45 RUR</b><br>q12w23e34r45                                                 |
|------------------------------------------------------|---------------------------------------------------|----------------------------------------------------------------------------------------------------|---------------------------------------------------------------------------------------------------|
| $CMC \vee$                                           | Статистика СМС $\sim$<br><b>Телефонные базы</b> • | Финансы V<br>Дополнительно •                                                                                    |                                                                                                   |
| Добавлена новость. Сбой на стороне сервиса<br>Viber. | Отправлено 1 SMS.<br>$\boldsymbol{\mathsf{x}}$    | 210<br>100<br>$\boldsymbol{\mathsf{x}}$<br>Поставлено на проверку модератору 1 SMS.<br>96                       | Готово Осталось<br>$\boldsymbol{\mathsf{x}}$<br>рассылки "Кабинет"<br>запущена 09-04-2018 в 15:13 |
| Пополнение счета                                     |                                                   |                                                                                                    |                                                                                                   |
|                                                      | • Электронный платеж                              | Введите сумму платежа или желаемое<br>количество СМС. Данные<br>подсчитываются автоматически по прайс-<br>листу |                                                                                                   |
|                                                      | Промокод<br>⊙                                     | 10<br>6                                                                                                    |                                                                                                   |
|                                                      |                                                   | Количество СМС:<br>Сумма платежа:<br>10,00<br>6,00                                                              |                                                                                                   |
|                                                      |                                                   | Пополнить счет                                                                                                  |                                                                                                   |

Рисунок 27 - Пополнение счета

В новой вкладке необходимо выбрать способ оплаты указать информацию о себе. Рисунок 28.

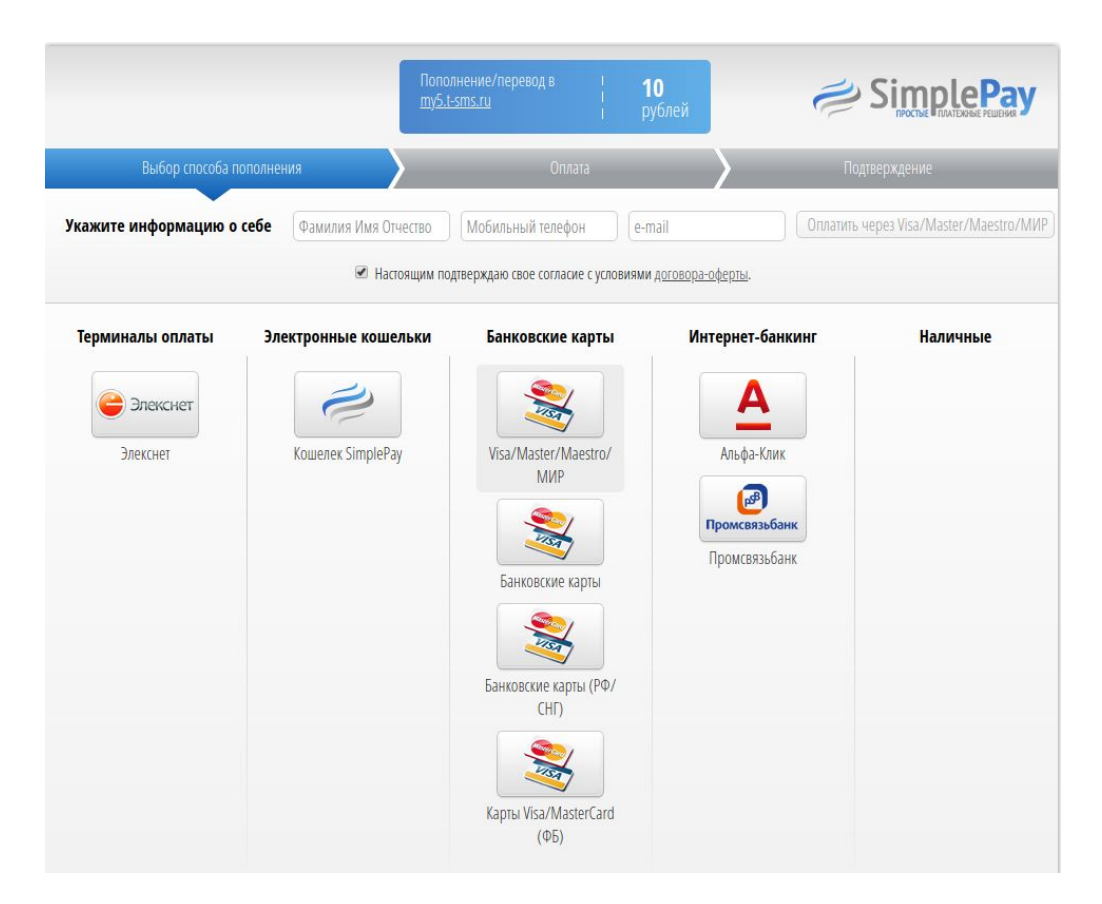

Рисунок 28 - Выбор способа оплаты

### **4.1 Финансы. Поступившие средства**

Чтобы проверить поступившие средства необходимо зайти во вкладку

**Финансы**и выбрать **Поступившие средства**. Рисунок 29.

| ÷                                        | Создать рассылку |                         | + Пополнить счет                             |                         |       |                 |                                                                                                    | У вас на счету<br><b>3,85 RUR</b><br>q12w23e34r45                    |
|------------------------------------------|------------------|-------------------------|----------------------------------------------|-------------------------|-------|-----------------|----------------------------------------------------------------------------------------------------|----------------------------------------------------------------------|
| $CMC \sim$                               |                  | Статистика СМС <b>V</b> | Телефонные базы <b>•</b>                     | Финансы <b>v</b>        |       | Дополнительно у |                                                                                                    | Выход •                                                              |
|                                          |                  |                         | Готов                                        | Поступившие<br>средства |       |                 |                                                                                                    | Готово Осталось                                                      |
| Поставлено на проверку модератору 1 SMS. |                  |                         | 100<br>$\mathbf{x}$<br>96<br>paco<br>запущен | Тарифы                  |       |                 | o                                                                                                  | 310<br>$\boldsymbol{\mathsf{x}}$<br>Идет загрузка базы: "Новая база" |
|                                          |                  |                         |                                              | Выписанные счета        |       |                 |                                                                                                    |                                                                      |
|                                          |                  | Поступившие средства    |                                              | Пополнение счета        |       |                 |                                                                                                    |                                                                      |
| дата                                     |                  |                         | Тип                                          |                         | Рубли |                 |                                                                                                    | Количество СМС                                                       |
| 10.01.2018                               |                  |                         | Переход на единый пакет                      |                         | 12.00 |                 | CMAPTC / 1.75 / 7<br>Россия / 1.6 / 8<br>MTC/1.6/8<br>Мотив / 1.6 / 8<br>Мегафон / 1.75 / 7<br>Еще |                                                                      |
| <b>Nº платежа</b>                        |                  | дата                    | Тип                                          | Способ пополнения       |       | Рубли           | № счета                                                                                            | Информация об оплате                                                 |
| 2741                                     |                  | 2018-01-10 07:18:00     | Начисленны средства                          | test sms                |       | 6.00            | $\Omega$                                                                                           | <b>Test SMS</b>                                                      |
| 2740                                     |                  | 2018-01-10 07:15:41     | Начисленны средства                          | test sms                |       | 6.00            | $\Omega$                                                                                           | <b>Test SMS</b>                                                      |

Рисунок 29 - Поступившие средства

### **4.2 Финансы. Тарифы на исходящие SMS**

Для просмотра тарифа на исходящие СМС необходимо зайти Финансы - Тарифы. Рисунок 30.

| $CMC$ $\sim$ | Статистика СМС V                         |                         | Телефонные базы <b>•</b> | Финансы V                        |      | Дополнительно V                         | Выход<br>÷                |
|--------------|------------------------------------------|-------------------------|--------------------------|----------------------------------|------|-----------------------------------------|---------------------------|
|              |                                          |                         | 100 <sup>1</sup>         | Поступившие<br>Готов<br>средства |      | <b>Готово</b><br>00 <sup>1</sup><br>3/0 | Осталось                  |
|              | Поставлено на проверку модератору 1 SMS. | $\mathbf x$             | 96:                      | pace<br>Тарифы<br>залущен.       |      | 6<br>Идет загрузка базы: "Новая база"   | $\boldsymbol{\mathsf{x}}$ |
|              |                                          | Тарифы на исходящие SMS |                          | Выписанные счета                 |      |                                         |                           |
|              |                                          |                         |                          | Пополнение счета                 |      |                                         |                           |
| Страна       |                                          | Оператор                | от (шт.<br>SMS)          | до (шт. SMS)                     | Цена | Минимальная стоимость<br>пакета         | Дата<br>обновления        |
|              | <b>Beeline</b>                           | BeeLine                 | $\overline{0}$           | бесконечности                    | 1,75 | 0,00                                    | 2017-01-01<br>00:00:00    |
|              | TELE2                                    | Tele <sub>2</sub>       | $\overline{0}$           | бесконечности                    | 1,60 | 0,00                                    | 2017-01-01<br>00:00:00    |
|              | <b>D</b> -Yota                           | Yota                    | $\circ$                  | бесконечности                    | 1,75 | 0,00                                    | 2017-01-01<br>00:00:00    |
|              | <b>METAPOH</b>                           | Мегафон                 | $\overline{0}$           | бесконечности                    | 1,75 | 0,00                                    | 2017-01-01<br>00:00:00    |
|              | $\frac{1}{\sqrt{6}}$ MOTHB               | Мотив                   | $\Omega$                 | бесконечности                    | 1,60 | 0,00                                    | 2017-01-01<br>00:00:00    |
|              | <b>MTC</b>                               | <b>MTC</b>              | $\bf{0}$                 | бесконечности                    | 1,60 | 0,00                                    | 2017-01-01<br>00:00:00    |
|              | <b>C</b> CMAPTC                          | <b>CMAPTC</b>           | $\mathbf{0}$             | бесконечности                    | 1,75 | 0,00                                    | 2017-01-01<br>00:00:00    |
|              |                                          | Остальные<br>операторы  | $\mathbf{0}$             | бесконечности                    | 1,60 | 0,00                                    | 2017-01-01<br>00:00:00    |

Рисунок 30 - Тарифы

# **5. Отправка СМС**

Для создания СМС рассылки необходимо нажать **СМС - Отправка СМС сообщений.** Рисунок 31.

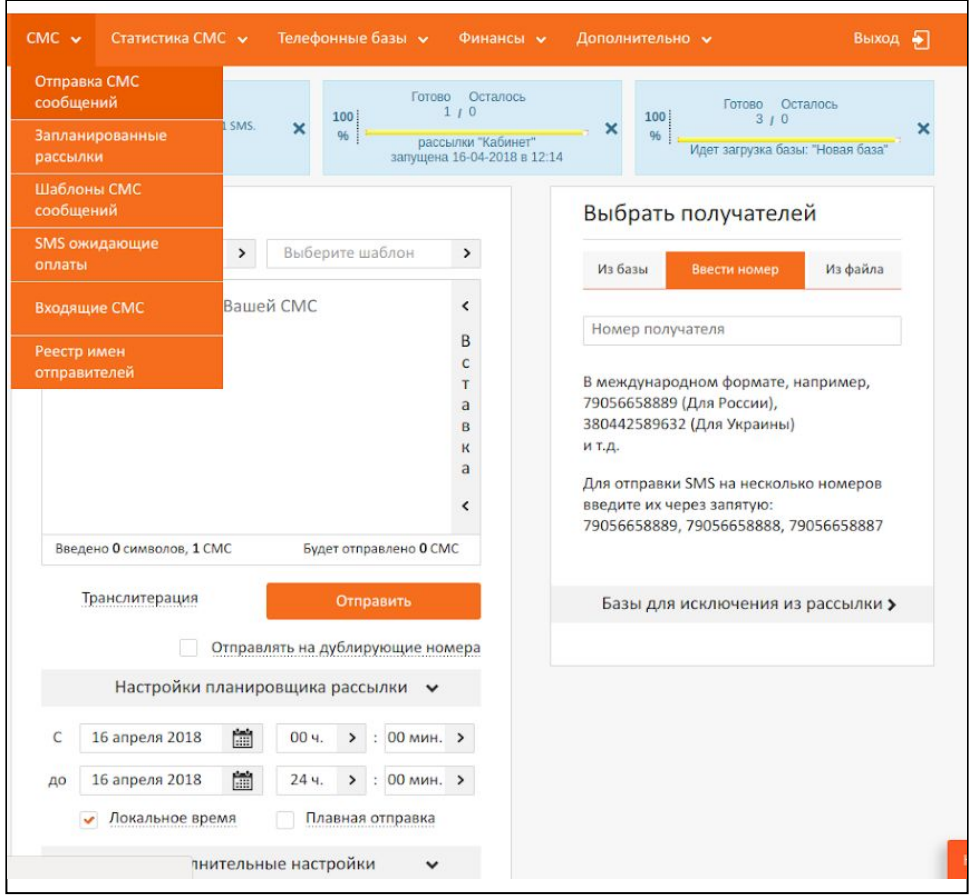

Рисунок 31 - СМС рассылка

Откроется окно СМС-сообщения. Вводим необходимый текст, добавляем шаблоны, выбираем получателе и делаем необходимые настройки. Например, выбираем отправителя INCORE, из списка шаблонов (**Выберите шаблон**) выбираем **шаблон "Номер телефона"**, перед шаблоном можно дописать текст и из вставки выбираем вставку **Примечание 1**. СМС-сообщение создано.

Настраиваем время отправки СМС с помощью **Настройки планировщика рассылки.** С помощью **Дополнительные настройки** устанавливаем время в течении которого СМС будут активны. По истечению этого времени будет выставляться статус СМС "просрочено". Рисунок 32.

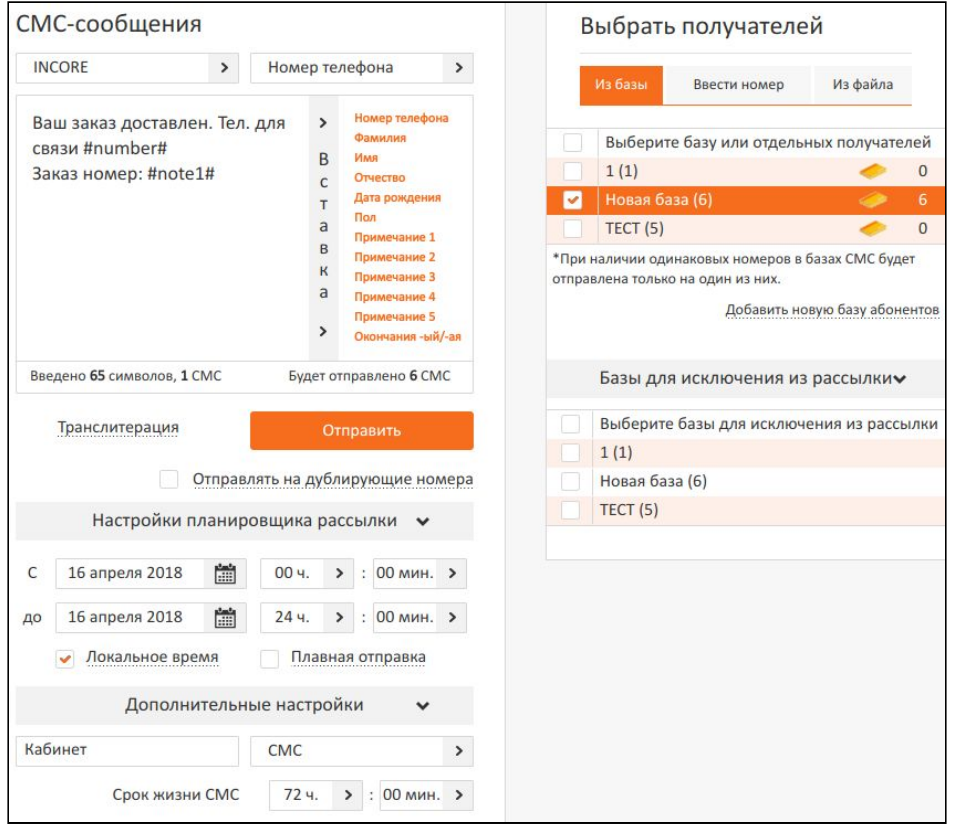

Рисунок 32 - СМС-сообщения

**Примечание**: галочка **Локально время** позволяет отправлять СМС с учетом часового пояса клиента. Если галочка не стоит, то СМС будут отправляться по московскому времени.

#### **5.1 Выбор получателя. Из базы**

Если необходимо выбрать получателей СМС из базы, (Например из базы "Новая база") щелкаем мышкой по названию базы, откроется окно **Выбор абонентов из базы по признакам**. Вводим данные для сортировки СМС и

закрываем окно **X** . Рисунок 33.

**Примечание:** При отправке СМС на номера из базы необходимо проверить, что на вкладке **Ввести номер** нет номера и не загружен файл во вкладке **Из файла.**

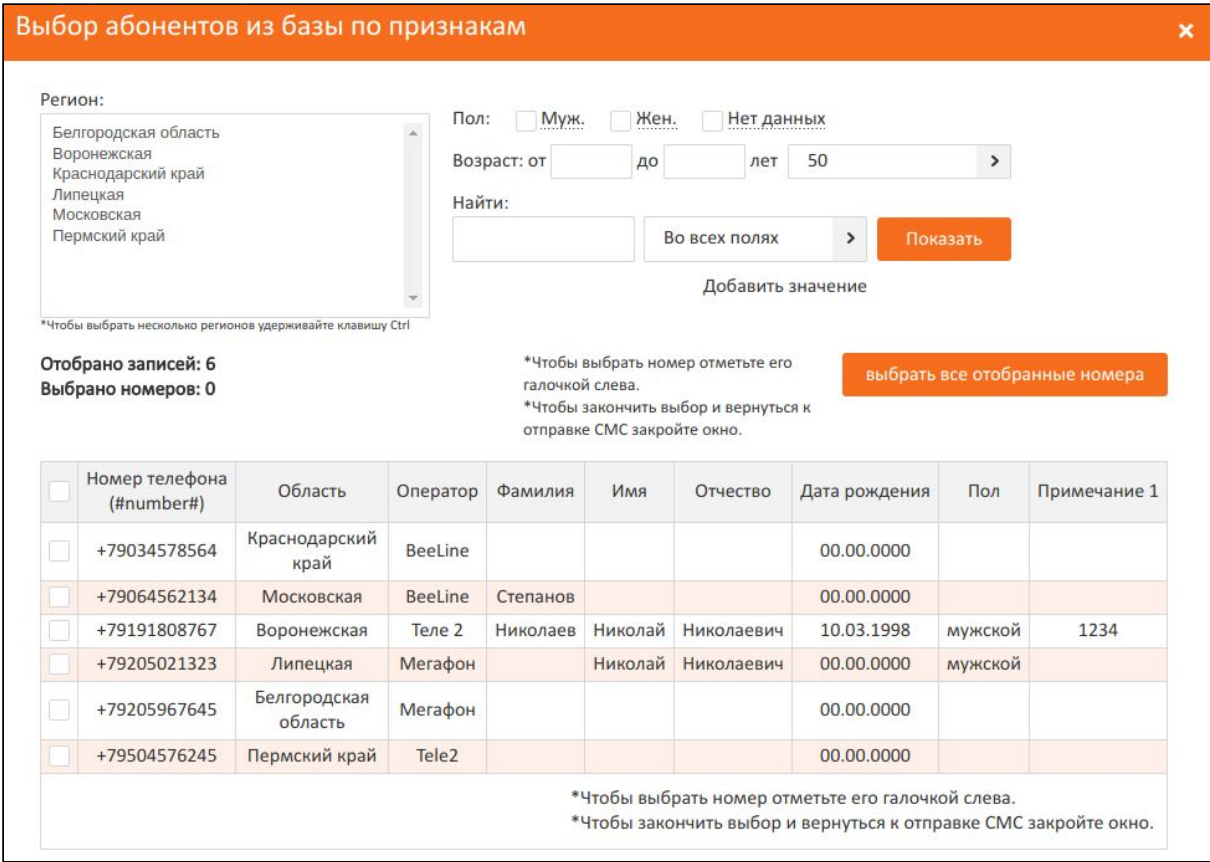

Рисунок 33 - Выбор абонентов из базы по признакам

Необходимо убедится, что все настройки установлены верно. Нажимаем **Отправить.**

#### **5.2 Выбор получателя. Ввести номер**

Если необходимо отправить одно СМС на конкретный номер выбираем вкладку **Ввести номер**. Рисунок 34.

**Примечание:** При отправке СМС на один номер необходимо проверить, что не стоят галочки на вкладке **Из базы** и не загружен файл во вкладке **Из файла.** Для избежания ошибки необходимо поставить галочки во вкладке **Базы для исключения из рассылки.**

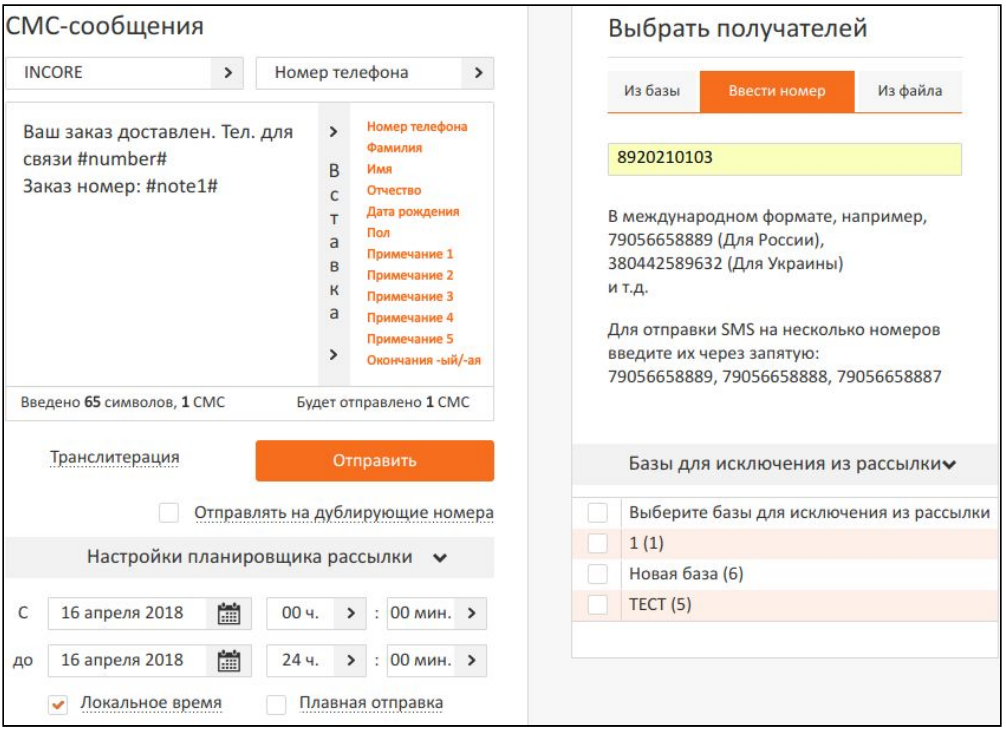

Рисунок 34 - Выбор получателя. Ввести номер

Необходимо убедится, что все настройки установлены верно. Нажимаем **Отправить.**

#### **5.3 Выбор получателя. Из файла**

СМС можно отправлять на номера, которые находятся в файле. Для этого выбираем **Из файла - Обзор- находим файл на компьютере и загружаем его**. Рисунок 35.

**Примечание:** При отправке СМС на номера из файла необходимо проверить, что не стоят галочки на вкладке **Из базы** и не записан номер во вкладке **Ввести номер.**

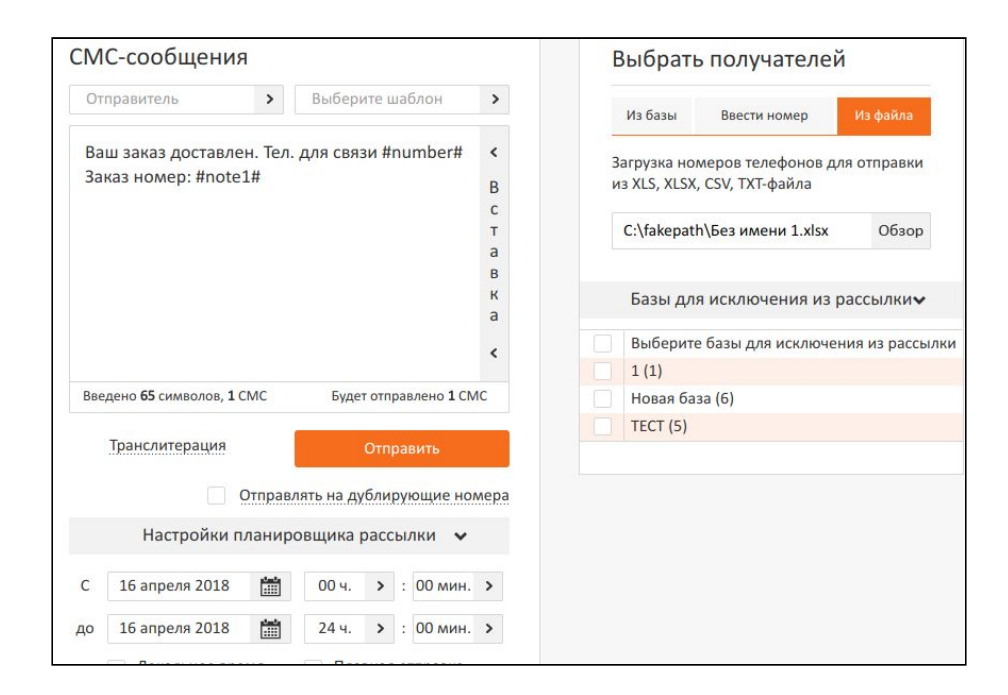

Рисунок 35 - Выбор получателя. Из файла

Необходимо убедится, что все настройки установлены верно. Нажимаем **Отправить.**

На примере (Рисунок 36) Выбран один получатель из базы "Новая база", Отправитель INCORE, шаблон "Номер телефона", вставка "Примечание 1", Локальное время. Нажимаем **Отправить**.

**Примечание**: галочка **Локально время** позволяет отправлять СМС с учетом часового пояса клиента. Если галочка не стоит, то СМС будут отправляться по московскому времени.

СМС получено рисунок 37.

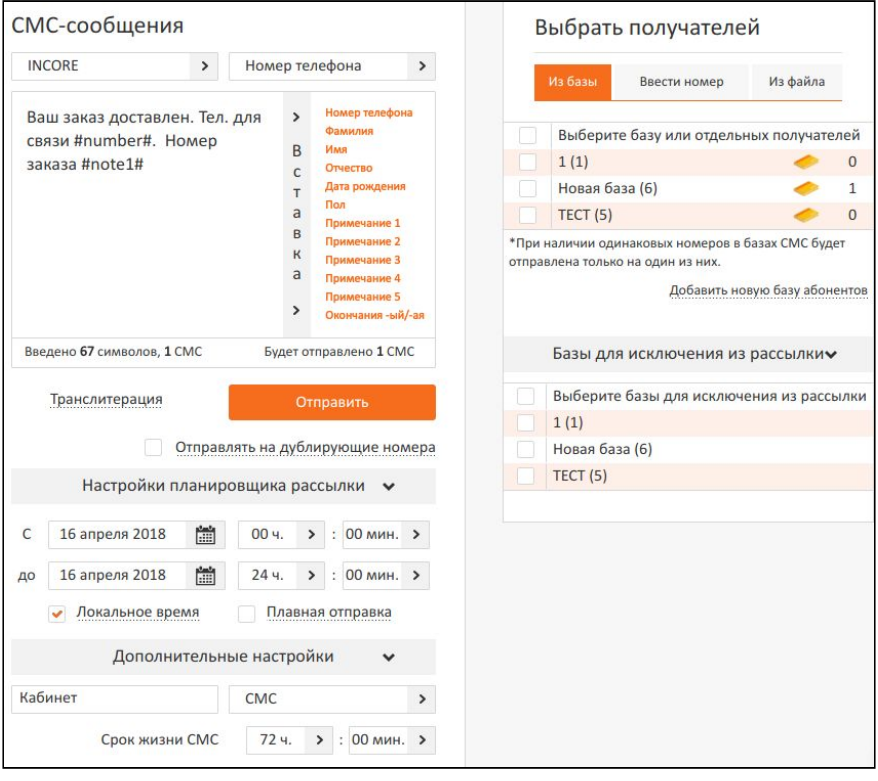

Рисунок 36 - Выбор одного получателя. Из база

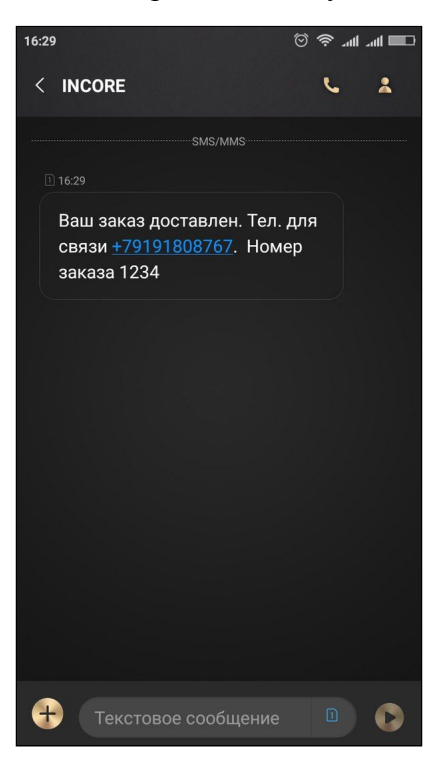

Рисунок 37 - СМС получено

### **5.4. СТОП-лист**

Для создания СТОП-листа заходим **Телефонные база - Все базы - Глобальный СТОП-лист**. Откроется окно **Список абонентов, которые не должны получать СМС**.В этом окне можно добавлять как по одному номеру, так и загрузить номера из файла. Рисунок 38.

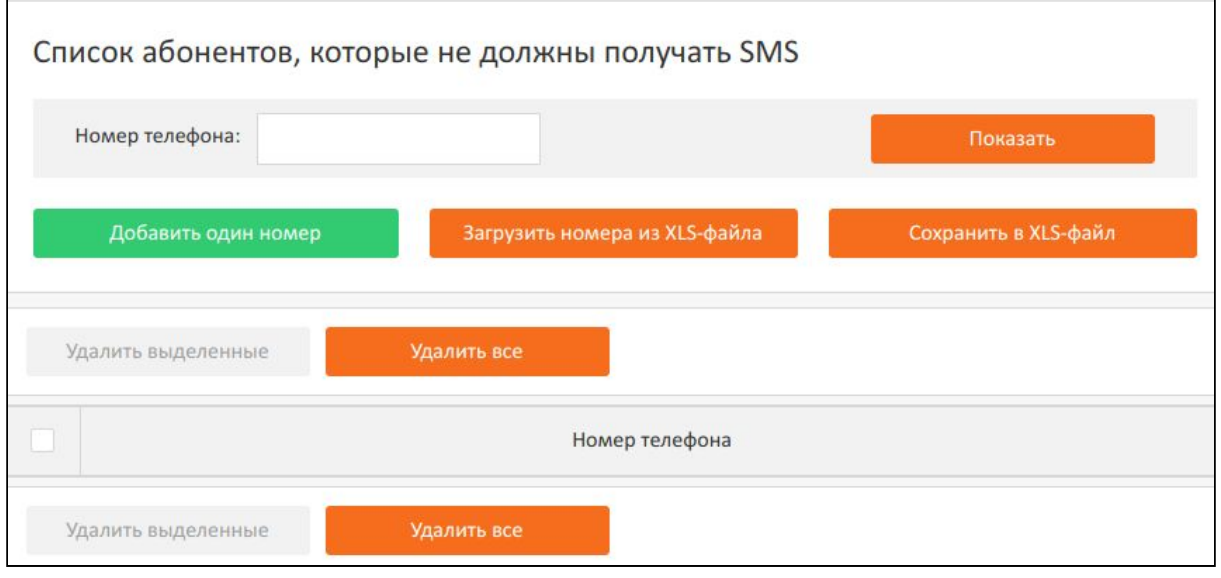

Рисунок 38 - окно Список абонентов, которые не должны получать СМС

### **6. Запланированные рассылки**

Для того чтобы запланировать рассылку СМС необходимо создать СМС-сообщение, выбрать получателе и в **Настройках планировщика рассылки** задать дату, когда будет отправлены СМС сообщения. Нажимаем **Отправить**. Рисунок 39.

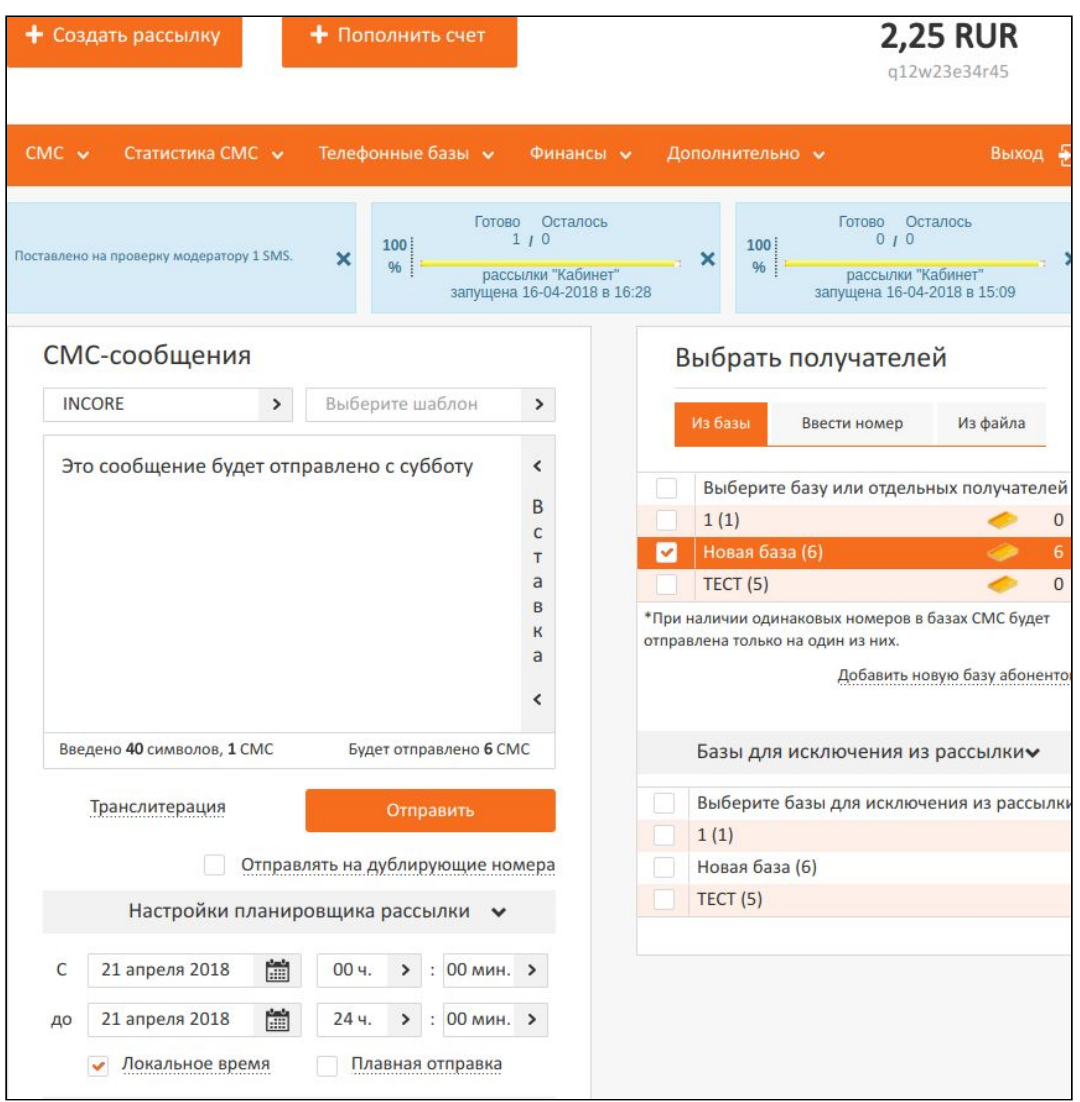

Рисунок 39 - Планирование СМС рассылки

**Примечание**: На счет должна быть внесена нужная сумма в момент планирования СМС рассылки. Так как сумма за СМС, которые будут отправлены, например в субботу, спишутся в момент планирования.

Подтверждаем рассылку, проверив данные. Рисунок 40.

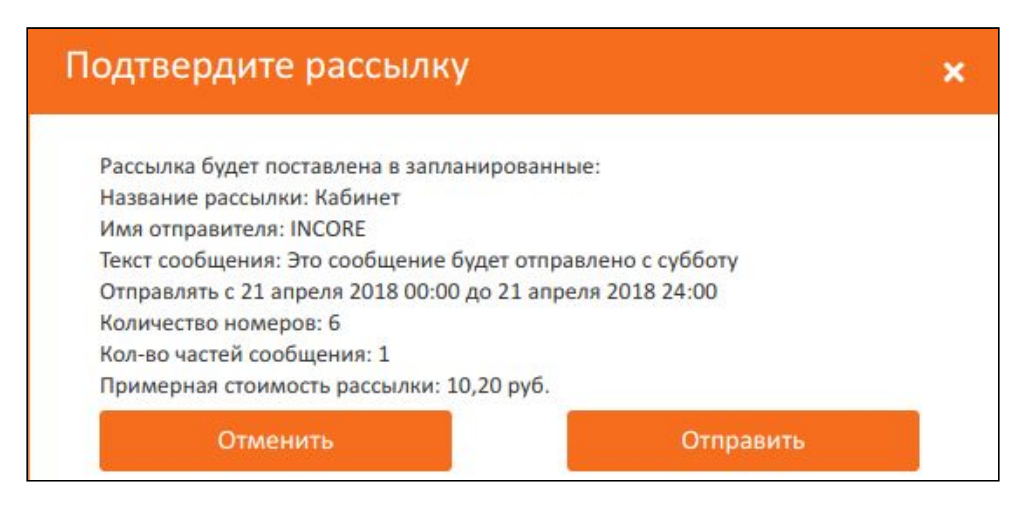

Рисунок 40 - Подтверждение рассылки

Запланированную рассылку можно посмотреть, зайдя **СМС - Запланированные рассылки**. Откроется окно **Список запланированных SMS.** Выбираем данные для сортировки. Рисунок 41. **Примечание**: Дату необходимо ставить с сегодняшнего числа до числа,

когда запланирована СМС рассылка.

|    | Отправитель          |                      |               | Номер получателя                      |                                  |                       | Название рассылки    | $\,>\,$                                     |
|----|----------------------|----------------------|---------------|---------------------------------------|----------------------------------|-----------------------|----------------------|---------------------------------------------|
|    | 17 апреля 2018<br>C  | 當                    | <b>ОО ч.</b>  | $\rightarrow$<br><b>00 мин.</b><br>÷, | $\,>\,$                          |                       |                      |                                             |
| ДО | 21 апреля 2018       | 當                    | 23 ч.         | $\rightarrow$<br>59 мин.<br>÷         | $\rightarrow$                    |                       |                      | Пересчитать                                 |
|    |                      | Удалить выделенные   |               | Удалить все                           |                                  |                       |                      |                                             |
|    | Идент.<br><b>SMS</b> | Название<br>рассылки | Отправитель   | Номер<br>телефона                     | Время<br>добавления в<br>очередь | Дата<br>отправки      | Кол-во<br>частей     | <b>Текст SMS</b>                            |
|    | 23836414             | Кабинет              | <b>INCORE</b> | 79205967645                           | 2018-04-17<br>11:34:55           | 2018-04-21<br>в 00:00 | $\mathbf{1}$         | Это сообщение будет<br>отправлено с субботу |
|    | Выбрано 1 записей    |                      |               |                                       |                                  |                       | Записей на странице: | 50<br>$\mathbf{L}$                          |

Рисунок 41 - Подтверждение рассылки

#### **6.1. СМС ожидающие оплаты**

Если на момент планирования СМС сообщений на счету недостаточно средств, СМС попадут в список СМС ожидающих оплату. Для дальнейшей отправки этих СМС необходимо зайти **СМС - СМС ожидающие оплату**. Рисунок 42.

|    | Отправитель        |                   |                     | Номер получателя                |                |                            | Название рассылки    | >                |
|----|--------------------|-------------------|---------------------|---------------------------------|----------------|----------------------------|----------------------|------------------|
| C  | 17 апреля 2018     | 當<br>$00 - 4.$    | $\mathcal{P}$<br>t  | <b>00 мин.</b><br>$\rightarrow$ |                |                            |                      |                  |
| ДО | 21 апреля 2018     | 當<br>234.         | $\rightarrow$<br>ž. | 59 мин.<br>$\rightarrow$        |                | Пересчитать                |                      |                  |
|    | Удалить выделенные |                   | Удалить все         |                                 |                | Отправить выделенные       |                      | Отправить все    |
|    | Идент. SMS         | Название рассылки | Отправитель         |                                 | Номер телефона | Время добавления в очередь |                      | <b>Tekct SMS</b> |
|    | 2441640            | Кабинет           | <b>INCORE</b>       |                                 | 79191808767    | 2018-04-17 11:34:55        |                      | Это сообще       |
|    | 2441639            | Кабинет           | <b>INCORE</b>       |                                 | 79064562134    | 2018-04-17 11:34:55        |                      | Это сообще       |
|    | 2441638            | Кабинет           | <b>INCORE</b>       |                                 | 79205021323    | 2018-04-17 11:34:55        |                      | Это сообще       |
|    | 2441637            | Кабинет           | <b>INCORE</b>       |                                 | 79504576245    | 2018-04-17 11:34:55        |                      | Это сообще       |
|    | 2441636            | Кабинет           | <b>INCORE</b>       |                                 | 79034578564    | 2018-04-17 11:34:55        |                      | Это сообще       |
|    | Выбрано 5 записей  |                   |                     |                                 |                |                            | Записей на странице: | 50<br>ゝ          |

Рисунок 42 - Список СМС ожидающих оплату

Для отправки этих СМС необходимо **пополнить счет** и нажать **Отправить все** или выделить нужные и **Отправить выделенные.**

При удалении запланированных и ожидающих оплату СМС средства возвращаются в полном объеме.

# **7.Статистика СМС**

Для просмотра статистики нажимаем **Статистика СМС - Общая статистика.** Откроется окно **Общая статистика.** Рисунок 43.

|            | Общая статистика    |                |                   |                                                                                                    |                                |                     |
|------------|---------------------|----------------|-------------------|----------------------------------------------------------------------------------------------------|--------------------------------|---------------------|
| C          | 當<br>01 апреля 2018 | Группировка    | $\rightarrow$     |                                                                                                    |                                |                     |
| до         | 當<br>16 апреля 2018 | Шаблон         | >                 |                                                                                                    | Пересчитать                    |                     |
| $3.5 -$    |                     |                |                   | Данные отчета представляют статистическую информацию по количеству смс, и не являются отчетным документом. |                                |                     |
| $3.0 -$    |                     |                |                   |                                                                                                    | Просрочено<br>Не доставленные  | В процессе доставки |
| $2.5 -$    |                     |                |                   |                                                                                                    | <b>В Доставленные</b>          |                     |
| 2.0.       |                     |                |                   |                                                                                                    |                                |                     |
| $1.5 -$    |                     |                |                   |                                                                                                    |                                |                     |
| $1.0 -$    |                     |                |                   |                                                                                                    |                                |                     |
| $0.5 -$    |                     |                |                   |                                                                                                    |                                |                     |
| $0.0 -$    |                     | 2018-04-09     |                   |                                                                                                    | 2018-04-16                     |                     |
|            | Количество          |                | Проценты          | $\checkmark$                                                                                               | Не показывать нулевые значения |                     |
| Дата       | Отправлено          | Доставлено     | Не получен статус | Не доставленные                                                                                            | Просрочено                     | Списано             |
| 2018-04-09 | 3                   | $\overline{2}$ | $\overline{0}$    | $\mathbf{1}$                                                                                               | $\mathbf{0}$                   | 4,95                |
| 2018-04-16 | $\overline{2}$      | $\overline{2}$ | $\overline{0}$    | $\overline{0}$                                                                                             | $\overline{0}$                 | 3,20                |
| Итого:     | 5                   | $\overline{4}$ | 0                 | $\mathbf{1}$                                                                                               | $\overline{0}$                 | 8,15                |

Рисунок 43 - Общая статистика

Вводим число с какого и по какое необходимо просмотреть статистику или из списка **Группировка** выбираем данные. При необходимости выбираем шаблон и нажимаем **Пересчитать**.

Данные отчета предоставляются в виде графика и таблицы.

### Для более подробной статистики выбираем **Статистика СМС - Детальная статистика.** Рисунок 44.

| <b>INCORE</b> |                   |                      |              |                             | Номер получателя  |               |                          | Статус                                                                                                    |              | ゝ                         |     |
|---------------|-------------------|----------------------|--------------|-----------------------------|-------------------|---------------|--------------------------|----------------------------------------------------------------------------------------------------|--------------|---------------------------|-----|
|               | Название рассылки |                      | ⋗            |                             | Tele <sub>2</sub> |               | >                        |                                                                                                    |              |                           |     |
| C             | 16 апреля 2018    | 當                    | <b>ОО ч.</b> | $\rightarrow$<br>$\ddot{ }$ | 00 мин.           | $\rightarrow$ |                          |                                                                                                    |              |                           |     |
| до            | 16 апреля 2018    | 當                    | 23 4.        |                             |                   |               |                          |                                                                                                    | Пересчитать  |                           |     |
|               |                   |                      |              | $\rightarrow$               | 59 мин.           | $\,>\,$       |                          | Данные отчета представляют статистическую информацию по количеству смс, и не являются отчетным документом. |              |                           |     |
| No SMS        | Оператор          | Название<br>рассылки |              | Homep<br>телефона           |                   | Отправитель   | Время смены<br>СОСТОЯНИЯ | Время<br>отправки SMS                                                                                      |              | Текст SMS статус SMS Цена |     |
| -23828879     | Tele <sub>2</sub> | Кабинет              | 79191808767  |                             |                   | <b>INCORE</b> | 2018-04-16<br>16:29:13   | 2018-04-16<br>16:29:03                                                                                     | Ваш<br>заказ | доставлено                | 1.6 |

Рисунок 44 -Детальная статистика

Во вкладке детальная статистика видна более подробная информация о СМС. Можно отсортировать СМС по отправителю, Номеру получателя, Оператору, Названию рассылки и статусу СМС.

Также данные можно выгрузить в формате Excel. Все данные, которые были выгружены сохраняются в сгенерированных отчетах. (**Статистика** СМС - Стенерированные отчеты). Нажав на **H**, отчет можно экспортировать в формат Excel или CSV.

**Примечание**: Обращайте внимание, что данные статистики предоставляют информацию ТОЛЬКО по количеству СМС и НЕ ЯВЛЯЮТСЯ отчетным документом.

### **8. Внесение нового имени**

При подаче Имени на согласования необходимо:

1. Внести имя в реестр отправителей (**СМС - Реестр имен отправителей**).

В окне **Реестр имен отправителей** нажимаем **Добавить имя отправителя**. Появится окно **Добавление нового имени отправителя** (Рисунок 45) Вводим данные нажимаем **Добавить**.

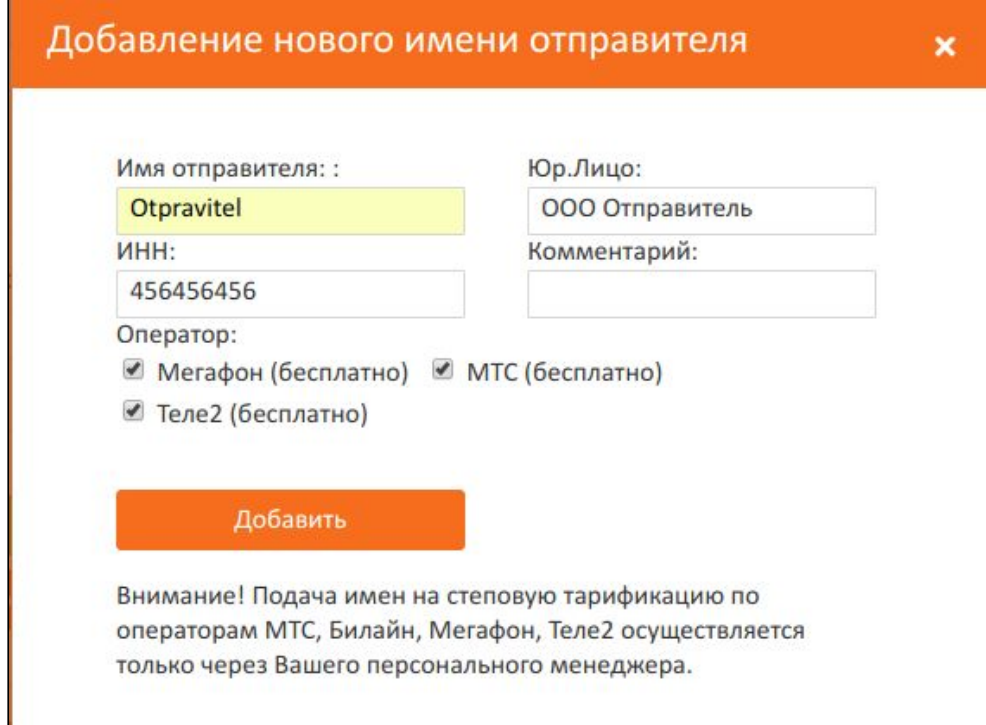

Рисунок 45 - Добавление нового имени отправителя

**Примечание**: Имя отправителя должен состоять не менее чем из 3 латинских символов и не более чем из 11 латинских символов цифр, знаков \'''''?><,.- =+\/!@#\$%^&\*() или 15 цифр;

2. Отправить письмо менеджеру с необходимой документацией (Список

документов предоставляет менеджер.)

# **9. Дополнительно**

Во вкладке **Дополнительно** находится информация по всем отправленным посылкам, руководство пользователя, новости, также при возникновении вопросов можно написать в службу технической поддержки и настройки личного кабинета.

На рисунке 46 представлены настройки пользователя. После внесения изменений нажимаем **Сохранить.**

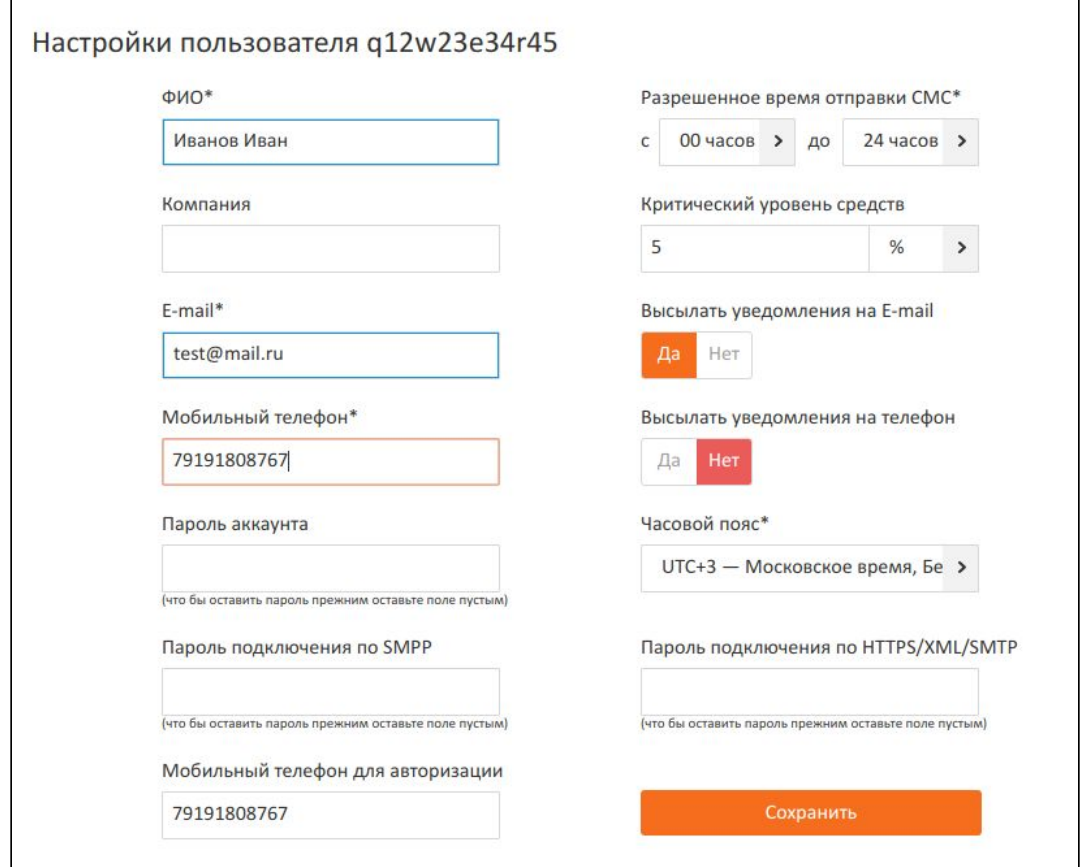

Рисунок 46 - Настройки личного кабинета

При возникновении вопросов пишите в службу технической поддержки или в администрацию. (**Дополнительно - Поддержка**). Рисунок 47.

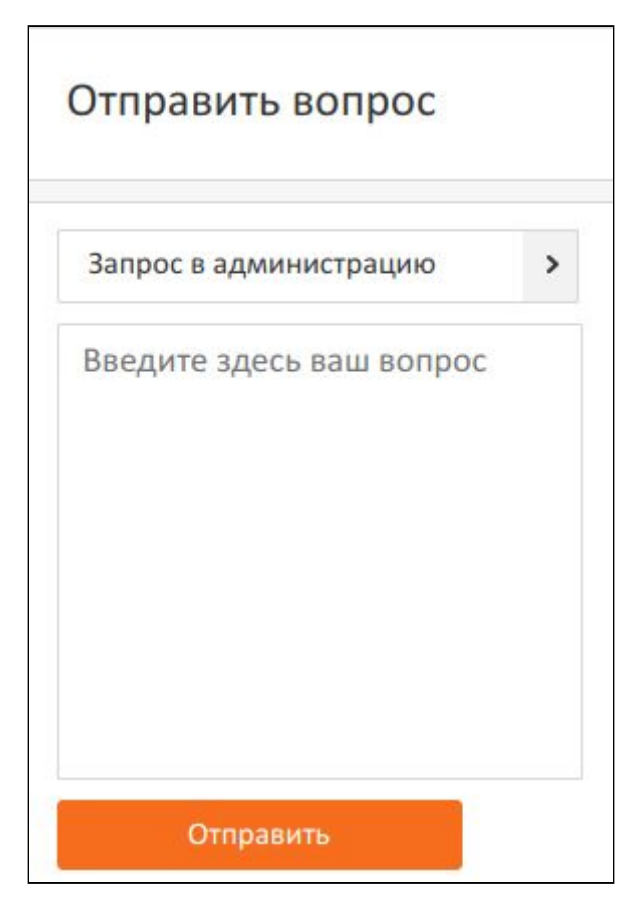

Рисунок 47 - Отправить вопрос